**Hessisches Ministerium für Kultus, Bildung und Chancen**

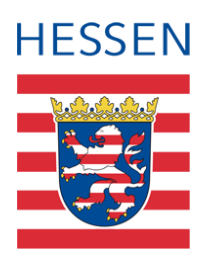

# **LUSD zurückstellung aus<br>
Sprachlichen Gründ<br>
Zurückstellung von schulpflichtigen Kindern r sprachlichen Gründen**

Zurückstellung von schulpflichtigen Kindern pflegen, die nicht über die für den Schulbesuch erforderlichen deutschen Sprachkenntnisse verfügen.

Version: 1.4 Letzter Stand: 08.05.2024

# Inhaltsverzeichnis

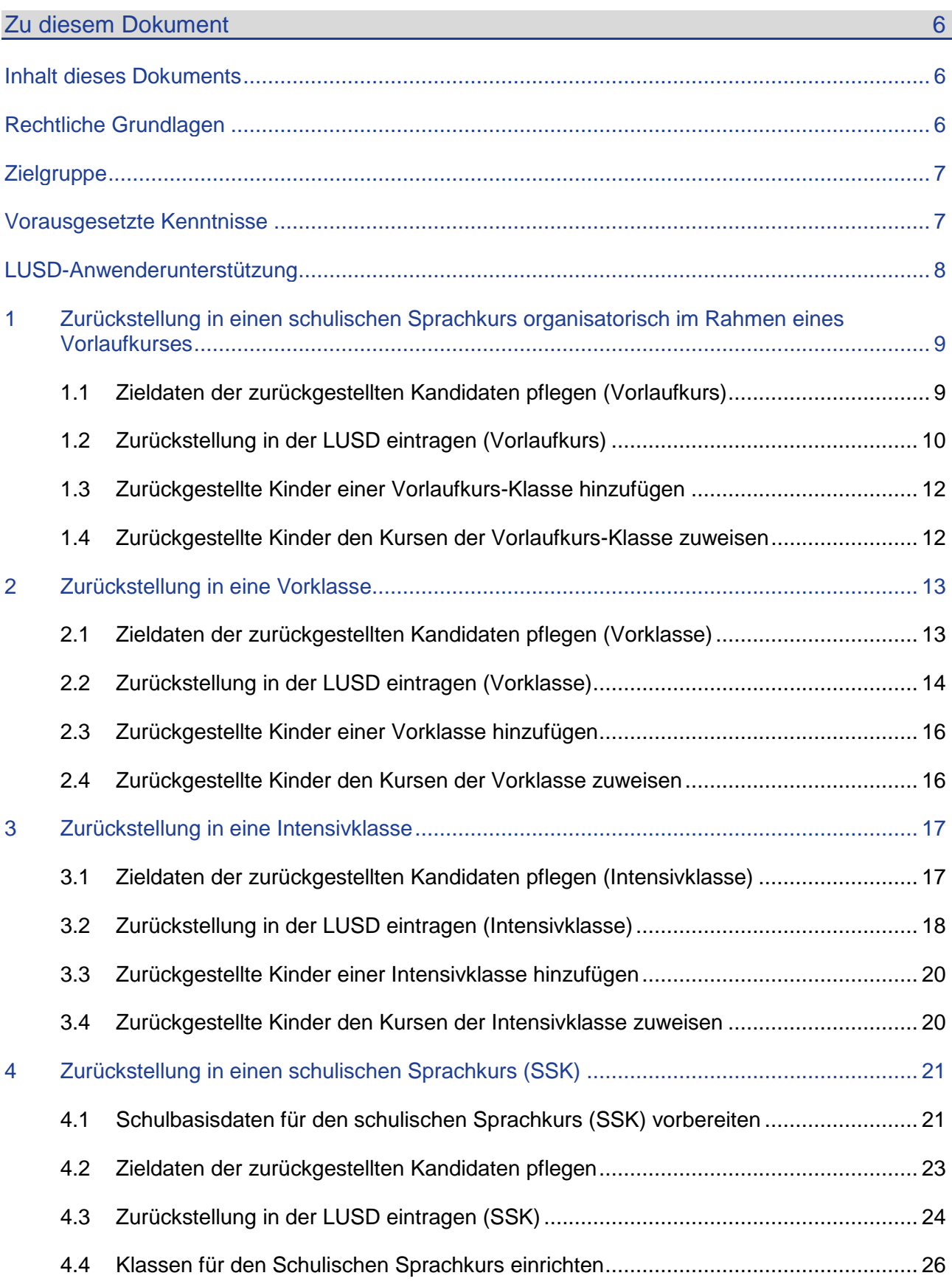

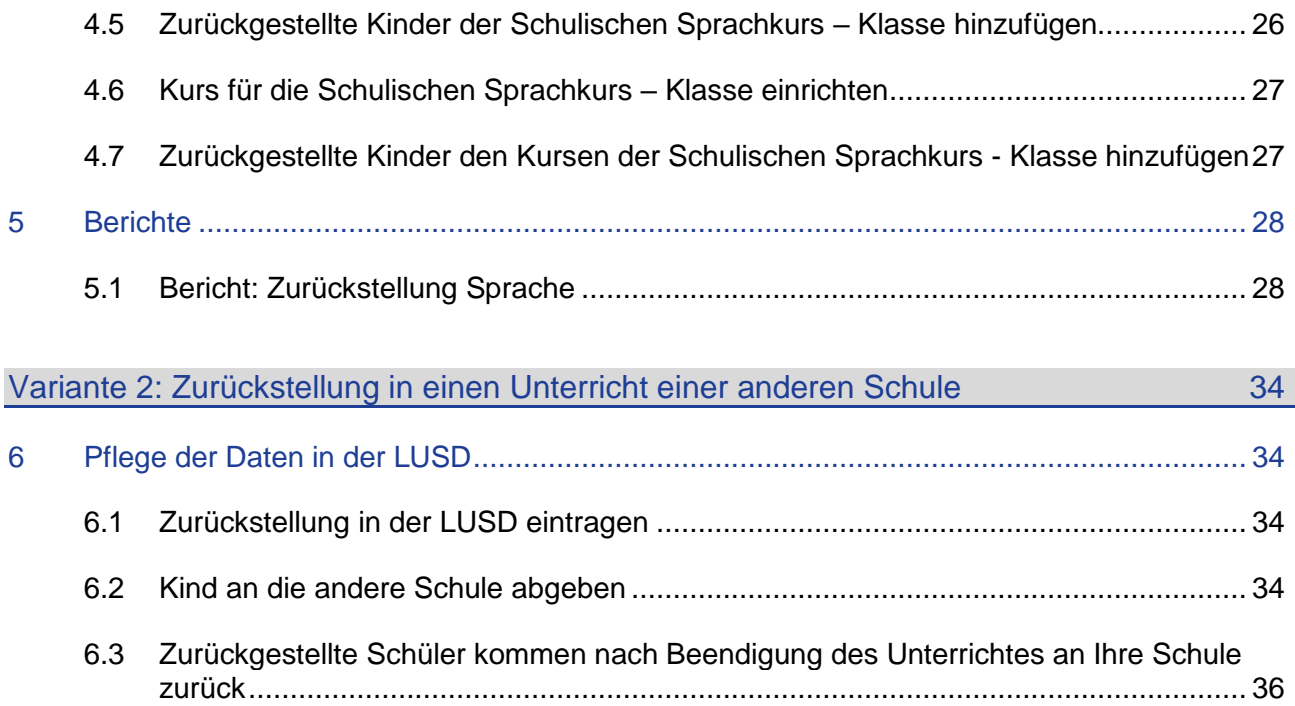

# Abbildungsverzeichnis

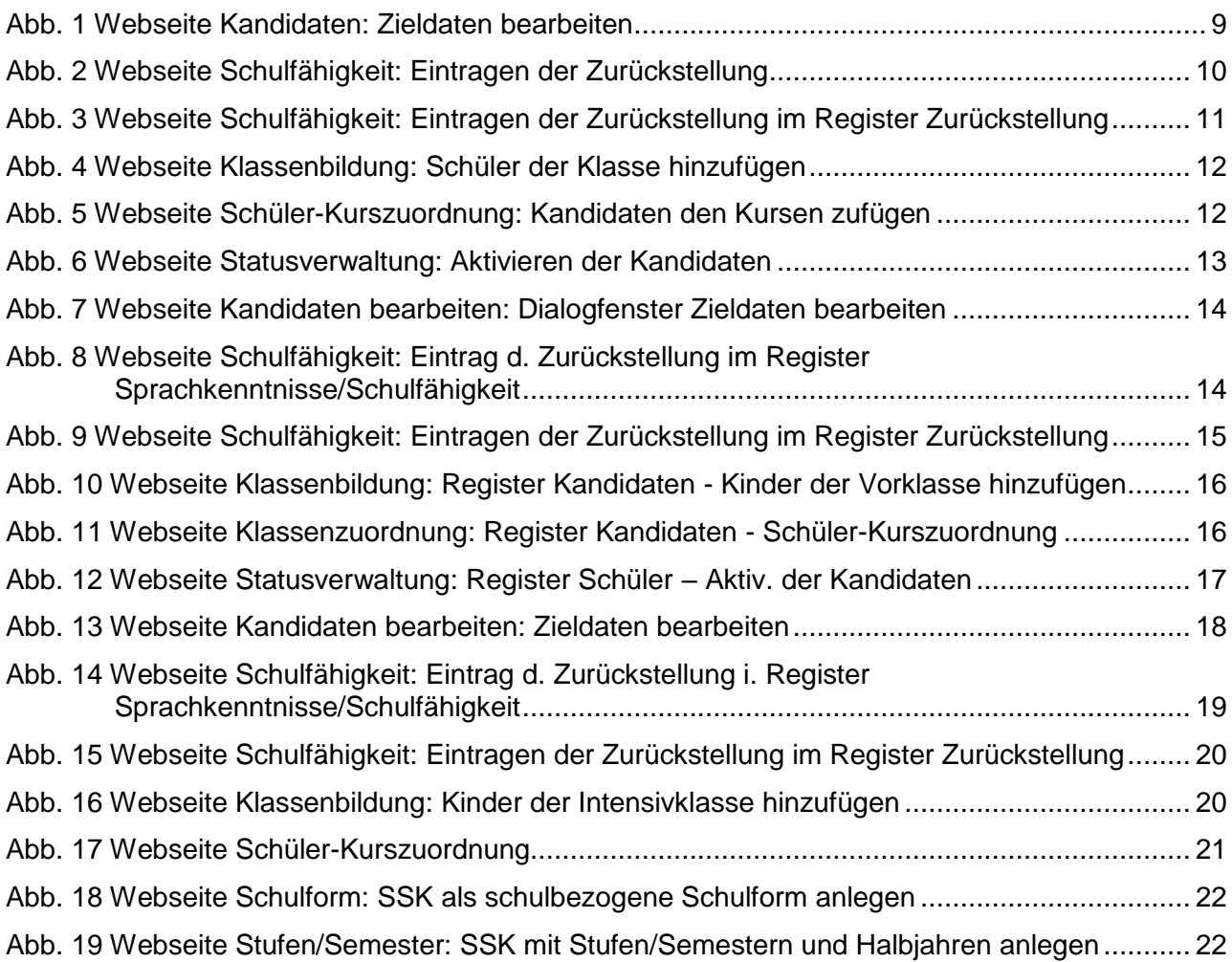

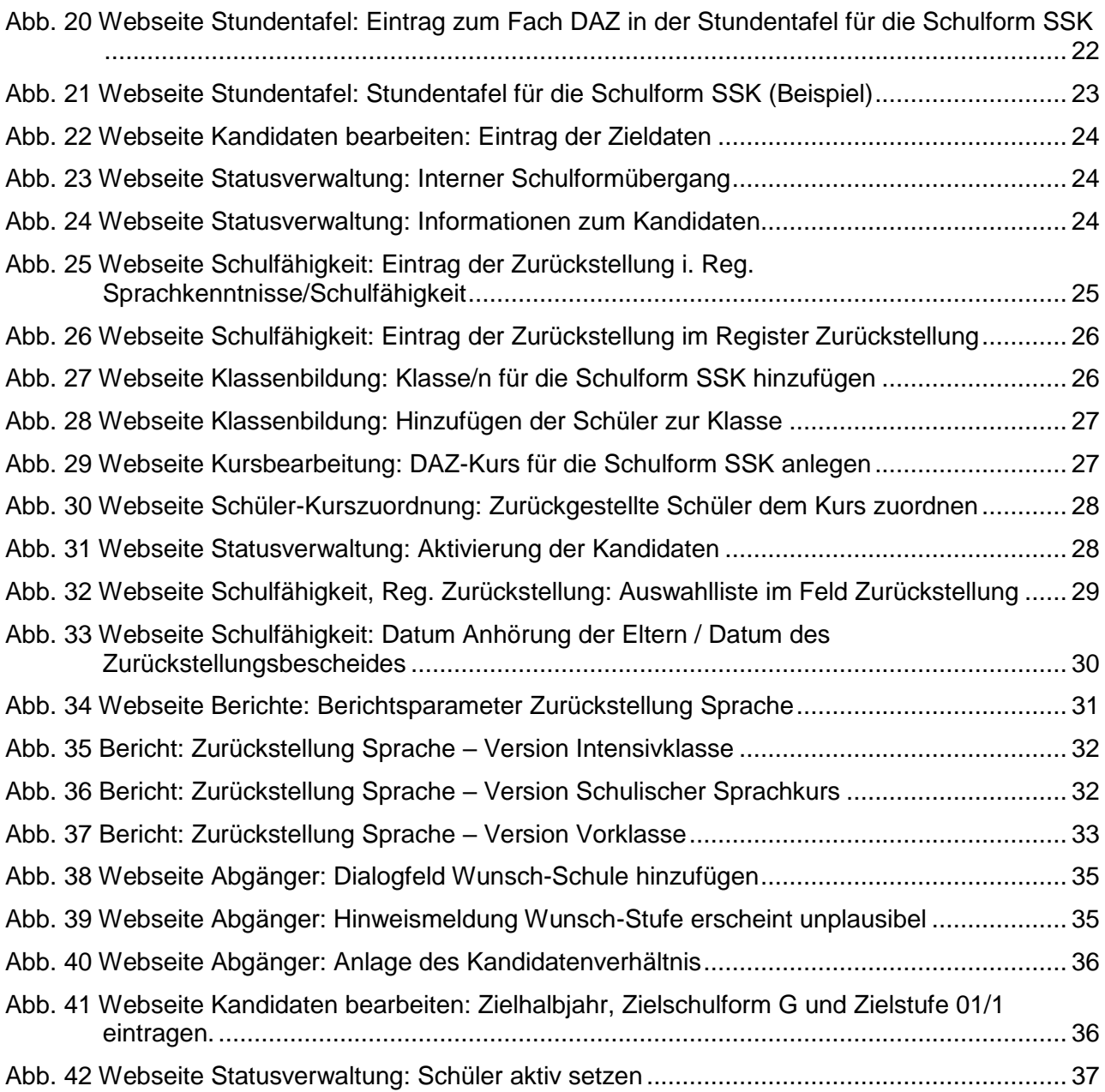

# Allgemeine Hinweise

Alle verwendeten Personennamen und Leistungsdaten in den Bildschirmfotos sind anonymisiert. Tatsächliche Übereinstimmungen sind zufällig und nicht beabsichtigt.

Die Bildschirm-Ausschnitte dienen lediglich der allgemeinen Darstellung des Sachverhalts und können in Inhalt und Schulform von den tatsächlich bei den Benutzern des Programms verwendeten Daten abweichen.

Sämtliche Personenbezeichnungen gelten gleichwohl für alle Geschlechter.

# Symbole

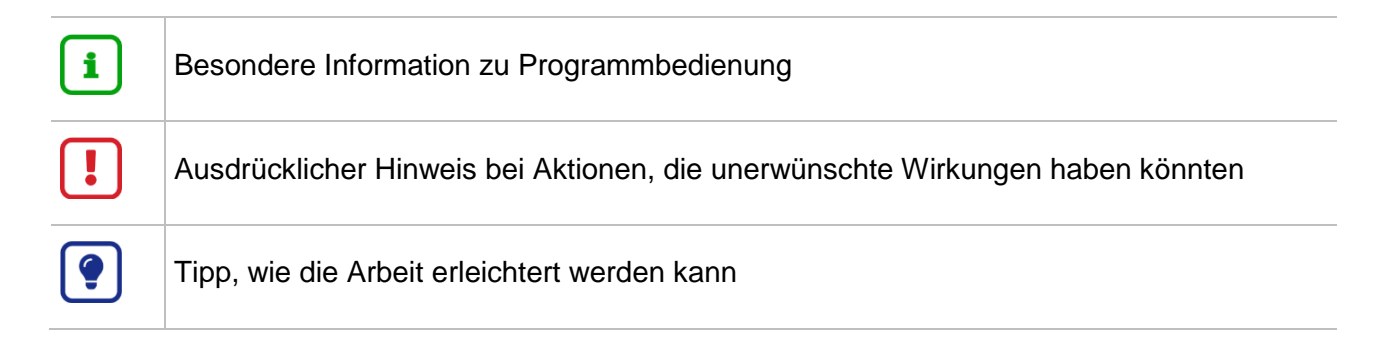

# Typografische Konventionen

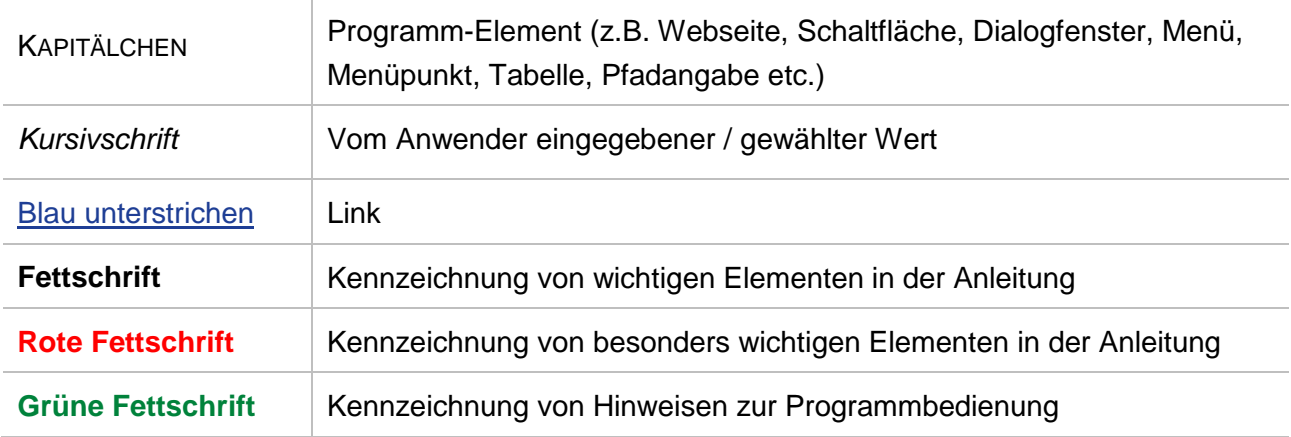

# <span id="page-5-0"></span>Zu diesem Dokument

# <span id="page-5-1"></span>Inhalt dieses Dokuments

Diese Anleitung beschreibt den Umgang mit potentiellen Schulanfängern (**schulpflichtigen** Kindern), die **nicht** über die für den Schulbesuch erforderlichen **deutschen Sprachkenntnisse** verfügen und daher entweder

- in einen **schulischen Sprachkurs organisatorisch im Rahmen des Vorlaufkurses,**
- in eine **Vorklasse,**
- in eine **Intensivklasse** oder
- in einen **schulischen Sprachkurs**

<span id="page-5-2"></span>**zurückgestellt** werden sollen.

# Rechtliche Grundlagen

"*Schulpflichtige Kinder, die nicht über die für den Schulbesuch erforderlichen deutschen Sprachkenntnisse verfügen, können von der Schulleiterin oder dem Schulleiter nach Anhörung der Eltern für ein Jahr von der Teilnahme am Unterricht zurückgestellt werden … Sie sind verpflichtet, einen schulischen Sprachkurs zu besuchen… Eine Vorklasse kann besucht werden, wenn ihr Besuch nach Lage der Verhältnisse möglich und eine angemessene Förderung zu erwarten ist."* (HSchG § 58 Abs. 6).

"*Schulpflichtige Kinder, die nach § 58 Abs. 5* [neu: 6] *des Hessischen Schulgesetzes von der Teilnahme am Unterricht zurückgestellt werden, sind zum Besuch eines schulischen Sprachkurses verpflichtet. Der schulische Sprachkurs kann in der zuständigen oder einer anderen Grundschule stattfinden. Er umfasst in der Regel 15 bis 20 Wochenstunden und mindestens 8 Kinder. Die Möglichkeit zur Teilnahme an zusätzlichen schulischen Veranstaltungen bleibt unberührt."*  (VOGSV § 53, Abs. 1).

*"Der Besuch einer Vorklasse nach § 58 Abs. 6 Satz 4 des Hessischen Schulgesetzes kann für schulpflichtige Kinder, die nach § 58 Abs. 6 Satz 1 des Hessischen Schulgesetzes zurückgestellt werden, dann angeordnet werden, wenn dadurch eine angemessene Förderung zu erwarten ist." (*VOGSV § 53, Abs. 2).

*"Wird kein schulischer Sprachkurs und Unterricht der Vorklasse angeboten, gilt der Besuch einer Intensivklasse nach § 50 als gleichwertige Maßnahme"* (VOGSV § 53, Abs. 4).

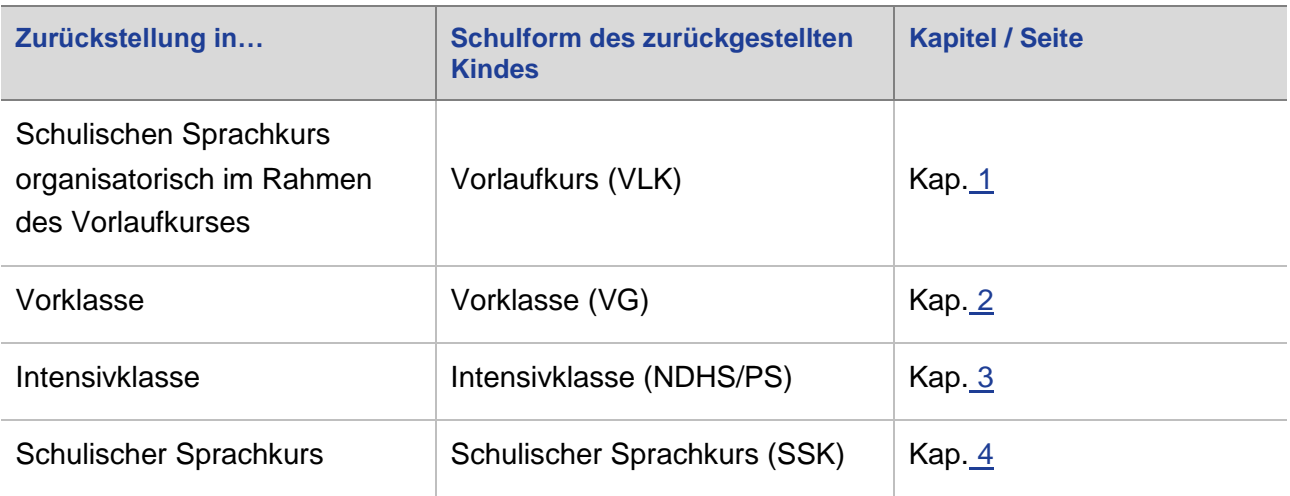

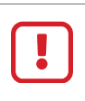

### **Achtung**

Bitte beachten Sie, dass es in dieser Anleitung **nicht um Kinder geht,** 

- bei denen **bei der Schulanmeldung im Rahmen des Schulaufnahmeverfahrens** festgestellt wird, dass sie nicht über die für den Schulbesuch erforderlichen deutschen Sprachkenntnisse verfügen und
- die daher verpflichtet sind**, in dem Schuljahr, das dem Beginn der Schulpflicht vorausgeht,** einen Vorlaufkurs, d.h. einen schulischen Deutschkurs zur Vorbereitung auf den Schulanfang, zu besuchen.

Beachten Sie hierzu bitte die LUSD-Anleitung: [Aufnahme in den Vorlaufkurs..](https://schulehessen.de/LUSD-Anleitungen/F%C3%B6rderungen/Aufnahme%20in%20den%20Vorlaufkurs.pdf)

# <span id="page-6-0"></span>**Zielgruppe**

Diese Anleitung richtet sich an LUSD-Benutzer, die Schulanfänger in die LUSD aufnehmen.

# <span id="page-6-1"></span>Vorausgesetzte Kenntnisse

Folgende Kenntnisse werden vorausgesetzt und daher in dieser Anleitung nicht näher beschrieben:

Der Umgang mit

- der Schüleraufnahme,
- **der Schüler-, Kurs- und Klassensuche,**
- **der Kursbearbeitung.**

# <span id="page-7-0"></span>LUSD-Anwenderunterstützung

Sollten Sie bei der Anwendung Unterstützung benötigen, gibt es dafür verschiedene Angebote:

#### **LUSD-Online Hilfe**

Für jede Webseite in der LUSD gibt es die passende Online-Hilfe. Sie erreichen die LUSD-Hilfe durch einen Klick auf  $\bullet$  Hilfe.

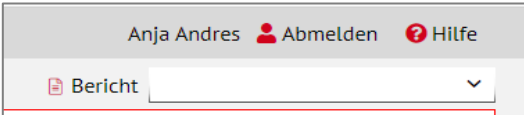

#### **LUSD-Angebote**

Auf der Webseite [https://lusdinfo.hessen.de](https://lusdinfo.hessen.de/) finden Sie alle wichtigen Unterstützungsangebot rund um die LUSD. Darunter

- **Anleitungen**
- **Fortbildungsangebote**
- **FAQs**

#### **Helpdesk**

Bei Fragen rund um die HMBK IT-Anwendungen steht ihnen der **Helpdesk** zur Verfügung:

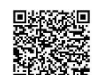

- <sup>錢樣</sup> über die Seite [kontakt-helpdesk.hessen.de](https://digitale-schule.hessen.de/digitale-infrastruktur-und-verwaltung/e-mail-adressen-fuer-lehrkraefte/Kontakt-zum-E-Mail-Support) oder
- $\bullet$  telefonisch unter  $\pm 49$  611 340 1570.

# Variante 1: Zurückstellung in einen Unterricht der eigenen Schule

# <span id="page-8-0"></span>1 Zurückstellung in einen schulischen Sprachkurs organisatorisch im Rahmen eines Vorlaufkurses

Wenn Ihre Schule

- für nach HSchG § 58 Abs. 6 zurückgestellte schulpflichtige Kinder keinen eigenen **schulischen Sprachkurs** anbieten kann und
- **keine Vorklasse**, aber einen **Vorlaufkurs** eingerichtet hat, gehen Sie wie folgt vor.

#### <span id="page-8-1"></span>1.1 Zieldaten der zurückgestellten Kandidaten pflegen (Vorlaufkurs)

Pflegen Sie die Zieldaten der **zurückgestellten** Kinder, die bei Ihnen einen **schulischen Sprachkurs organisatorisch im Rahmen eines Vorlaufkurses** besuchen werden, auf der Webseite SCHÜLER > KANDIDATENVERFAHREN > KANDIDATEN bearbeiten.

Das gilt sowohl für Kinder Ihrer Schule als auch für Kinder, die von anderen Schulen als Kandidaten an Ihre Schule abgegeben wurden.

- 1. Wählen Sie die gewünschten Kandidaten über  $\alpha$  Suche aus.
- 2. Klicken Sie auf > Übernehmen
- 3. Wechseln Sie in das Register K. MIT ZIELDATEN.
- 4. Setzen Sie ein Häkchen vor die Schüler, die Sie bearbeiten möchten.
- 5. Klicken Sie auf  $\mathbb{Z}$  Bearbeiten
- 6. Wählen Sie im Dialogfenster ZIELDATEN BEARBEITEN das ZIELHALBJAHR sowie die Zielschulform VLK und die Zielstufe 00/1 aus.

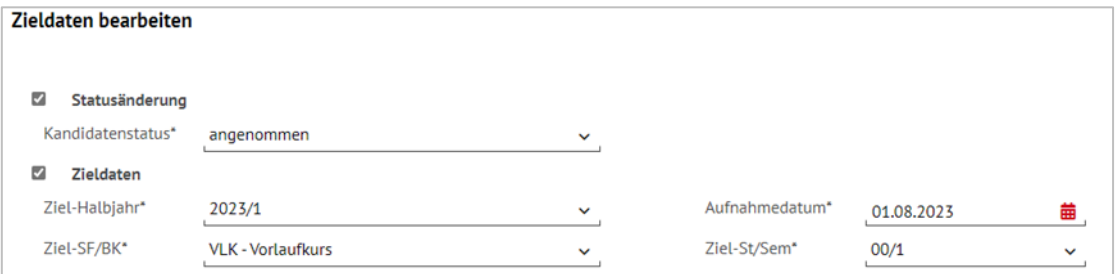

<span id="page-8-2"></span>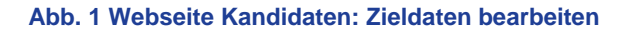

### <span id="page-9-0"></span>1.2 Zurückstellung in der LUSD eintragen (Vorlaufkurs)

#### **Achtung**

Bitte beachten Sie, dass **die Teilnahme am Vorlaufkurs** für Kinder,

- bei denen **bei der Schulanmeldung im Rahmen des Schulaufnahmeverfahrens** festgestellt wird, dass sie nicht über die für den Schulbesuch erforderlichen deutschen Sprachkenntnisse verfügen und
- die daher verpflichtet sind, in dem Schuljahr, das dem Beginn der Schulpflicht vorausgeht, einen Vorlaufkurs, d.h. einen schulischen Deutschkurs zur Vorbereitung auf den Schulanfang, zu besuchen

auf der Seite SCHÜLER > SCHÜLERBASISDATEN > SCHULFÄHIGKEIT **anders** abgebildet wird.

Beachten Sie hierzu bitte die Anleitung: [Aufnahme in den Vorlaufkurs..](https://schulehessen.de/LUSD-Anleitungen/F%C3%B6rderungen/Aufnahme%20in%20den%20Vorlaufkurs.pdf)

1. Tragen Sie für das Kind auf der Webseite SCHÜLER > SCHÜLERBASISDATEN > SCHULFÄHIGKEIT die Zurückstellung **mit folgenden Daten** ein.

#### *1.2.1 Register Sprachkenntnisse/Schulfähigkeit*

- 1. Suchen und übernehmen Sie den betroffenen Schüler in das Register SPRACHKENNTNISSE/SCHULFÄHIGKEIT.
- 2. Markieren Sie den Datensatz des Schülers und klicken auf <sup>2</sup> Bearbeiten. Es öffnet sich das Bearbeitungsfenster **Sprachkenntnisse/Schulfähigkeit bearbeiten**.
- 3. Wählen Sie im Feld SCHULFÄHIGKEIT den Eintrag *Zurückstellung* aus.

|                                  | Schulfähigkeit                               |     |           |                                                                    |                           |                           |  |                               |                              |  | 317700                              | Anja Selbst                  |              | Favoriten        | <b>O</b> Hilfe |
|----------------------------------|----------------------------------------------|-----|-----------|--------------------------------------------------------------------|---------------------------|---------------------------|--|-------------------------------|------------------------------|--|-------------------------------------|------------------------------|--------------|------------------|----------------|
|                                  | Schüler > Schülerbasisdaten > Schulfähigkeit |     |           |                                                                    |                           |                           |  |                               |                              |  | <b>Bericht</b>                      |                              |              | $\checkmark$     |                |
|                                  |                                              |     |           |                                                                    |                           |                           |  |                               |                              |  |                                     |                              |              |                  | Q Suche        |
|                                  | · Sprachkenntnisse/Schulfähigkeit            |     |           |                                                                    |                           |                           |  | Vorlaufkurs (VLK)             |                              |  |                                     |                              |              |                  |                |
|                                  |                                              |     |           |                                                                    |                           |                           |  |                               |                              |  |                                     |                              |              |                  | ि ∕ि           |
| Ő<br>ø                           | Nachname $\odot \sim$                        |     | : Vorname | : Schulpflicht<br>$\mathbb{O}$                                     |                           | : Anmeldung               |  | : Sprachkenntni: Kindergarten |                              |  | : Gesundheitsamt : Schule           |                              | ŧ.           | Schulfähigkeit : |                |
|                                  | Aslan                                        | Tim |           | 2023/2024                                                          |                           | Unterlagen<br>vollständig |  | Offen                         | Empfehlung<br>Zurückstellung |  | <b>Empfehlung</b><br>Zurückstellung | Empfehlung<br>Zurückstellung |              | Zurückstellung   |                |
|                                  | Sprachkenntnisse/Schulfähigkeit bearbeiten   |     |           |                                                                    |                           |                           |  |                               |                              |  |                                     |                              |              |                  |                |
|                                  | Anmeldung                                    |     |           | Unterlagen vollständig                                             |                           |                           |  |                               |                              |  |                                     | $\checkmark$                 |              |                  |                |
|                                  | Sprachkenntnisse                             |     |           | Offen                                                              | $\checkmark$              |                           |  |                               |                              |  |                                     |                              |              |                  |                |
|                                  | Kindergarten                                 |     |           |                                                                    | Empfehlung Zurückstellung |                           |  |                               |                              |  |                                     |                              |              | $\checkmark$     |                |
|                                  | Gesundheitsamt                               |     |           |                                                                    | Empfehlung Zurückstellung |                           |  |                               |                              |  |                                     |                              |              | $\checkmark$     |                |
| Schule                           |                                              |     |           | Empfehlung Zurückstellung                                          |                           |                           |  |                               |                              |  |                                     |                              | $\checkmark$ |                  |                |
| Zurückstellung<br>Schulfähigkeit |                                              |     |           |                                                                    |                           |                           |  |                               |                              |  |                                     |                              | ∼            |                  |                |
|                                  |                                              |     |           | Offen<br>Schulfähig<br>Empfehlung Zurückstellung<br>Zurückstellung |                           |                           |  |                               |                              |  |                                     |                              |              |                  |                |

<span id="page-9-1"></span>**Abb. 2 Webseite Schulfähigkeit: Eintragen der Zurückstellung**

#### **Hinweis**

i.

Ein Schüler wird im Register ZURÜCKSTELLUNG **nur angezeigt**, wenn er im Register SPRACHKENNTNISSE/SCHULFÄHIGKEIT im Feld SCHULFÄHIGKEIT einen der folgenden Einträge aufweist: *Offen, Empfehlung Zurückstellung oder Zurückstellung.*

4. Klicken Sie auf  $\rightarrow$  Übernehmen und  $\rightarrow$  Speichern

#### *1.2.2 Register Zurückstellung*

- 1. Klicken Sie auf das Register ZURÜCKSTELLUNG. Der Datensatz des betroffenen Schülers wird in der Ergebnistabelle aufgeführt.
- 2. Markieren Sie den Datensatz des Schülers und klicken Sie auf <sup>2</sup> Bearbeiten. Es öffnet sich das Bearbeitungsfenster ZURÜCKSTELLUNG BEARBEITEN.
- 3. Wählen Sie in den Felder folgende Einträge aus:
- Feld ZURÜCKSTELLUNG: Wählen Sie hier den Eintrag *Schulischer Sprachkurs organisatorisch im Rahmen eines Vorlaufkurses*.
- **Feld ANTRAG/ANHÖRUNG DER ELTERN: Datum der Anhörung der Eltern.**
- Feld ZURÜCKSTELLUNGSBESCHEID: Datum des Zurückstellungsbescheides.
- **Feld SCHULE DER VORKLASSE/INTENSIVKLASSE/DES SCHULISCHEN** SPRACHKURSES/SCHULISCHEN SPRACHKURSES ORGANISATORISCH IM RAHMEN EINES VORLAUFKURSES: Schule, an dem der schulische Sprachkurs organisatorisch im Rahmen eines Vorlaufkurses stattfindet.
- **Feld VORZEITIGE EINSCHULUNG (GEMÄß VOBGM § 9 (6)):** 
	- Bei **Kandidaten** ist das Feld deaktiviert.
	- Wenn ein **vorzeitig eingeschulter Schüler** im laufenden Schuljahr zurückgestellt wird, wählen Sie hier bitte den Eintrag *Ja*.
- **Feld NACHTRÄGLICHE AUFNAHME IN DAS LAUFENDE ERSTE SCHULJAHR:** 
	- Bei **Kandidaten** ist das Feld deaktiviert.
	- Wenn ein **zurückgestellter Schüler nachträglich in das laufende erste Schuljahr** aufgenommen wird, wählen Sie hier bitte den Eintrag *Ja*.

|   | Schulfähigkeit                                                                                        |                                 |                                                                      |                                                                                            |                                 |                             |                          |                  | 317700 Anja Selbst <b>*</b> Favoriten | $\Theta$ Hilf            |  |  |
|---|----------------------------------------------------------------------------------------------------|---------------------------------|----------------------------------------------------------------------|--------------------------------------------------------------------------------------------|---------------------------------|-----------------------------|--------------------------|------------------|---------------------------------------|--------------------------|--|--|
|   | Schüler > Schülerbasisdaten > Schulfähigkeit                                                          |                                 |                                                                      |                                                                                            |                                 |                             |                          | <b>B</b> Bericht |                                       |                          |  |  |
|   |                                                                                                    |                                 |                                                                      |                                                                                            |                                 |                             |                          |                  |                                       | Q Suche                  |  |  |
|   |                                                                                                    | Sprachkenntnisse/Schulfähigkeit |                                                                      |                                                                                            | Vorlaufkurs (VLK)               |                             |                          |                  | · Zurückstellung                      | 日本                       |  |  |
| Ô | Nachname $@$ ^                                                                                        | : Vorname                       | : Schulpflicht $\Omega \wedge$ : Zurückstellung                      | ÷                                                                                          | Schuliahr der<br>Zurückstellung | : Antraq/Anh.<br>der Eltern | : Zurückstellung: Schule |                  | : Vorzeitige<br>÷<br>Einschulung      | Nachträgli :<br>Aufnahme |  |  |
|   | <b>Aslan</b>                                                                                          | Tim                             | 2023/2024                                                            | Schulischer<br>Sprachkurs<br>organisatorisch im 2023/2024<br>Rahmen eines<br>Vorlaufkurses |                                 | 10.04.2023                  | 26.04.2023               | Grundschule A    | <b>Nein</b>                           | <b>Nein</b>              |  |  |
|   | Zurückstellung bearbeiten                                                                             |                                 |                                                                      |                                                                                            |                                 |                             |                          |                  |                                       |                          |  |  |
|   | Zurückstellung                                                                                        |                                 | Schulischer Sprachkurs organisatorisch im Rahmen eines Vorlaufkurses |                                                                                            |                                 |                             |                          |                  |                                       | $\checkmark$             |  |  |
|   | Schuljahr der Zurückstellung                                                                          |                                 | 2023/2024                                                            |                                                                                            |                                 |                             |                          |                  |                                       |                          |  |  |
|   | Antrag/Anhörung der Eltern                                                                            |                                 | 曲<br>10.04.2023                                                      |                                                                                            |                                 |                             |                          |                  |                                       |                          |  |  |
|   | Zurückstellungsbescheid                                                                               |                                 | 26.04.2023                                                           | 蘦                                                                                          |                                 |                             |                          |                  |                                       |                          |  |  |
|   | Schule der Vorklasse/Intensivklasse/des                                                               |                                 | 317700 - Grundschule A, Frankfurt am Main                            |                                                                                            |                                 |                             |                          |                  |                                       |                          |  |  |
|   | Schulischen Sprachkurses/Schulischen<br>Sprachkurses organisatorisch im Rahmen eines<br>Vorlaufkurses |                                 |                                                                      |                                                                                            |                                 |                             |                          |                  |                                       |                          |  |  |
|   | Vorzeitige Einschulung (gemäß VOBGM § 9 (6))                                                          |                                 | Nein                                                                 |                                                                                            |                                 |                             |                          |                  |                                       | $\checkmark$             |  |  |
|   | Nachträgliche Aufnahme in das laufende erste<br>Schuljahr                                             |                                 | Nein                                                                 |                                                                                            |                                 |                             |                          |                  |                                       | $\checkmark$             |  |  |
|   |                                                                                                    |                                 | $\triangleright$ Übernehmen                                          | X Abbrechen                                                                                |                                 |                             |                          |                  |                                       |                          |  |  |

<span id="page-10-0"></span>**Abb. 3 Webseite Schulfähigkeit: Eintragen der Zurückstellung im Register Zurückstellung**

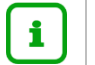

Die Felder

- **VORZEITIGE EINSCHULUNG (GEMÄß VOBGM § 9 (6)) und**
- **NACHTRÄGLICHE AUFNAHME IN DAS LAUFENDE ERSTE SCHULJAHR**

können nur bei aktiven oder ehemaligen Schülern bearbeitet werden.

4. Klicken Sie auf  $\rightarrow$  Übernehmen und  $\rightarrow$  Speichern

#### <span id="page-11-0"></span>1.3 Zurückgestellte Kinder einer Vorlaufkurs-Klasse hinzufügen

1. Weisen Sie auf der Webseite UNTERRICHT > UV-BEARBEITUNG > KLASSENBILDUNG die **zurückgestellten** Kinder der gewünschten Klasse zu.

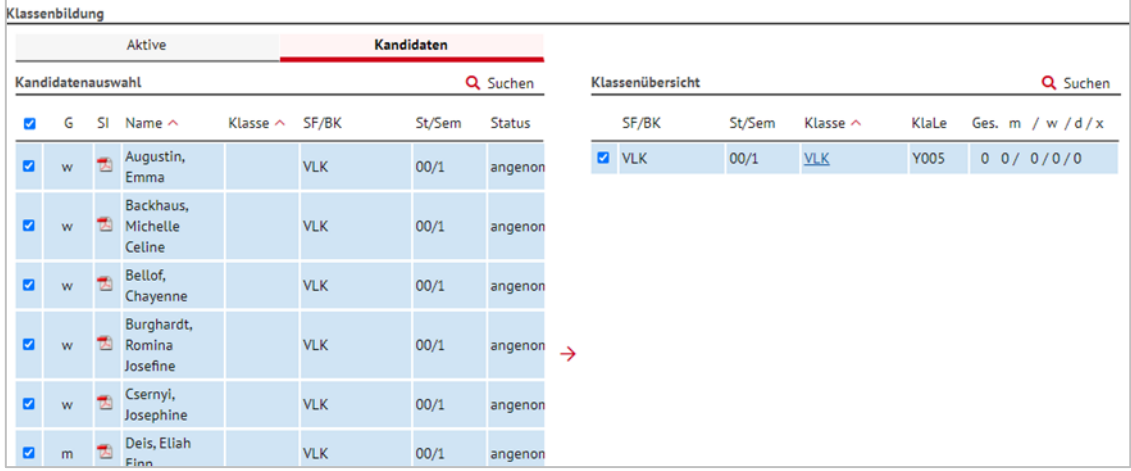

**Abb. 4 Webseite Klassenbildung: Schüler der Klasse hinzufügen**

#### <span id="page-11-2"></span><span id="page-11-1"></span>1.4 Zurückgestellte Kinder den Kursen der Vorlaufkurs-Klasse zuweisen

#### **Hinweis**  $\mathbf{i}$

Wenn Sie in der Stundentafel der Schulform VLK bei einem Fach das Häkchen bei **Klassenkurs** gesetzt haben, werden alle Kinder der Klasse automatisch dem dazugehörigen Kurs zugeordnet.

1. Falls in der Stundentafel kein Häkchen bei KLASSENKURS gesetzt wurde, dann weisen Sie auf der Webseite UNTERRICHT > UV-BEARBEITUNG > SCHÜLER-KURSZUORDNUNG die **zurückgestellten** Kinder den gewünschten Kursen zu.

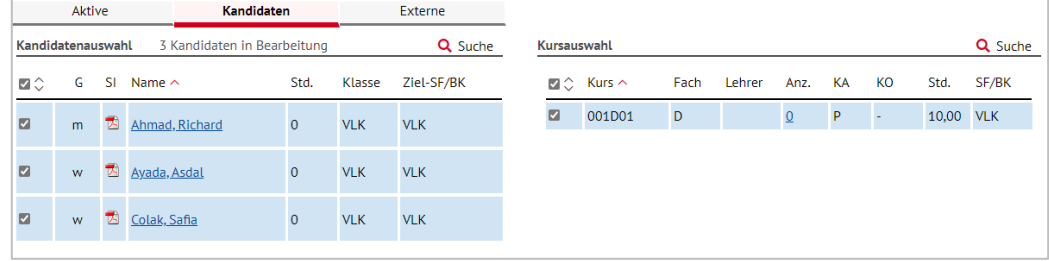

<span id="page-11-3"></span>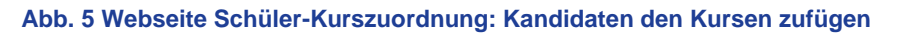

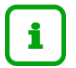

Sobald die Kinder am Unterricht des Vorlaufkurses (VLK) teilnehmen, **aktivieren** Sie sie auf der Webseite SCHÜLER > KANDIDATENVERFAHREN > STATUSVERWALTUNG.

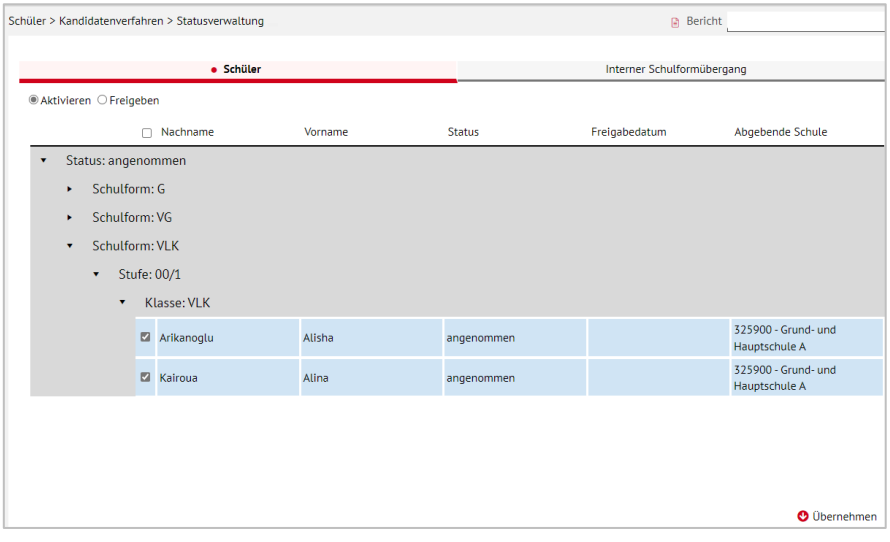

#### <span id="page-12-2"></span>**Abb. 6 Webseite Statusverwaltung: Aktivieren der Kandidaten**

#### **Hinweis** i.

Hinweise zur Anlage von Vorlaufkurs-Klassen / Kursen der Vorlaufkurs-Klassen finden Sie im auch in der Anleitung: Aufnahme in den Vorlaufkurs.

# <span id="page-12-0"></span>2 Zurückstellung in eine Vorklasse

Wenn Ihre Schule

- für nach HSchG § 58 Abs. 6 zurückgestellte schulpflichtige Kinder keinen eigenen **schulischen Sprachkurs** anbieten kann, aber
- eine **Vorklasse** eingerichtet hat, gehen Sie wie folgt vor.

#### <span id="page-12-1"></span>2.1 Zieldaten der zurückgestellten Kandidaten pflegen (Vorklasse)

Pflegen Sie die Zieldaten der Kinder, die bei Ihnen eine Vorklasse besuchen werden, auf der Webseite SCHÜLER > KANDIDATENVERFAHREN > KANDIDATEN BEARBEITEN.

Das gilt sowohl für Kinder Ihrer Schule als auch für Kinder, die von anderen Schulen als Kandidaten an Ihre Schule abgegeben wurden.

- 1. Wählen Sie die gewünschten Kandidaten über  $\mathsf Q$  Suche aus.
- 2. Klicken Sie auf  $\rightarrow$  Übernehmen
- 3. Wechseln Sie in das Register K. MIT ZIELDATEN**.**
- 4. Setzen Sie ein Häkchen vor die Schüler, die Sie bearbeiten möchten.
- 5. Klicken Sie auf  $^{\circ}$  Bearbeiten
- 6. Wählen Sie im Dialogfenster ZIELDATEN BEARBEITEN das ZIELHALBJAHR sowie die Zielschulform VG und die Zielstufe 00/1 aus.

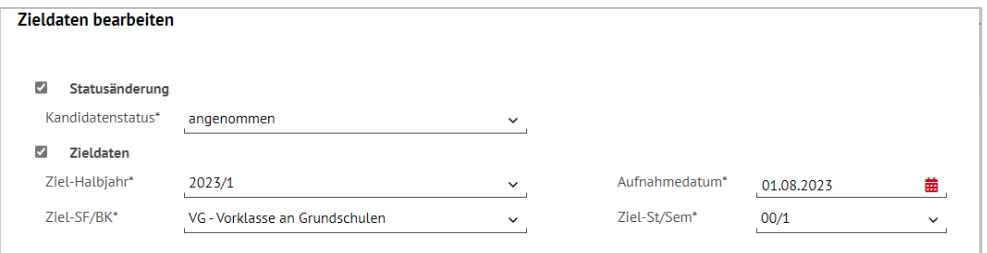

**Abb. 7 Webseite Kandidaten bearbeiten: Dialogfenster Zieldaten bearbeiten** 

#### <span id="page-13-1"></span><span id="page-13-0"></span>2.2 Zurückstellung in der LUSD eintragen (Vorklasse)

### **Achtung**

Bitte beachten Sie, dass die Zurückstellung von Kindern, die in eine Vorklasse zurückgestellt werden, weil sie

*"noch nicht den für den Schulbesuch erforderlichen körperlichen, geistigen und seelischen Entwicklungsstand haben"* (HSchG § 58 Abs. 3),

auf der Seite SCHÜLER>SCHÜLERBASISDATEN > SCHULFÄHIGKEIT **anders** abgebildet wird.

Beachten Sie hierzu bitte die LUSD-Anleitung: [Aufnahme in die Vorklasse.](https://schulehessen.de/LUSD-Anleitungen/F%C3%B6rderungen/Aufnahme%20in%20den%20Vorlaufkurs.pdf)

1. Tragen Sie für das Kind auf der Webseite SCHÜLER>SCHÜLERBASISDATEN > SCHULFÄHIGKEIT die Zurückstellung **mit den in den folgenden Kapiteln beschriebenen Daten** ein.

#### *2.2.1 Register Sprachkenntnisse/Schulfähigkeit*

- 1. Suchen und übernehmen Sie den betroffenen Schüler in das Register SPRACHKENNTNISSE/SCHULFÄHIGKEIT.
- 2. Markieren Sie den Datensatz des Schülers und klicken auf <sup>2</sup> Bearbeiten. Es öffnet sich das Bearbeitungsfenster SPRACHKENNTNISSE/SCHULFÄHIGKEIT BEARBEITEN.
- 3. Wählen Sie im Feld SCHULFÄHIGKEIT den Eintrag *Zurückstellung* aus.

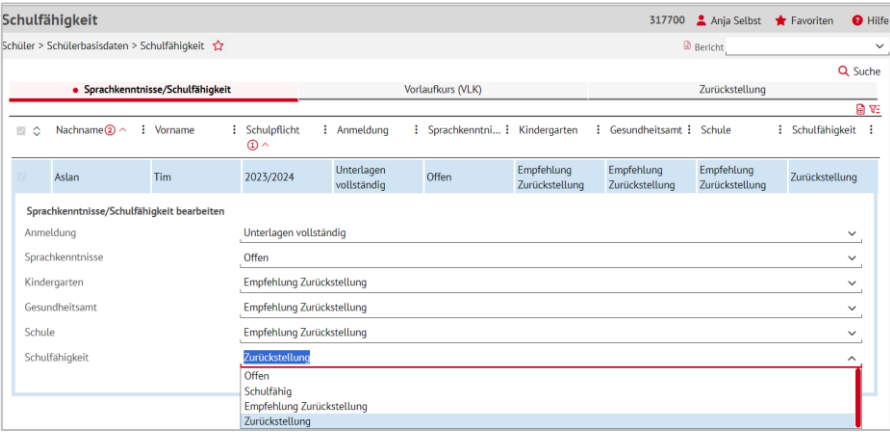

<span id="page-13-2"></span>**Abb. 8 Webseite Schulfähigkeit: Eintrag d. Zurückstellung im Register Sprachkenntnisse/Schulfähigkeit**

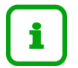

Ein Schüler wird im Register ZURÜCKSTELLUNG **nur angezeigt**, wenn er im Register SPRACHKENNTNISSE/SCHULFÄHIGKEIT im Feld SCHULFÄHIGKEIT einen der folgenden Einträge aufweist: *Offen, Empfehlung Zurückstellung oder Zurückstellung.*

4. Klicken Sie auf  $\rightarrow$  Übernehmen  $\left| \begin{array}{c} 1 \end{array} \right|$  > Speichern

#### *2.2.2 Register Zurückstellung*

- 1. Öffnen Sie das Register ZURÜCKSTELLUNG. Der Datensatz des betroffenen Schülers wird in der Ergebnistabelle aufgeführt.
- 2. Markieren Sie den Datensatz des Schülers und klicken auf <sup>2</sup> Bearbeiten. Es öffnet sich das Bearbeitungsfenster ZURÜCKSTELLUNG BEARBEITEN.
- 3. Wählen Sie in den Feldern folgende Einträge aus:
- Feld ZURÜCKSTELLUNG: Wählen Sie hier den Eintrag *Vorklasse (deutsche Sprachkenntnisse HSchG § 58 Abs. 6)*.
- **Feld ANTRAG/ANHÖRUNG DER ELTERN: Datum der Anhörung der Eltern.**
- **Feld ZURÜCKSTELLUNGSBESCHEID: Datum des Zurückstellungsbescheides.**
- **Feld SCHULE DER VORKLASSE/INTENSIVKLASSE/DES SCHULISCHEN** SPRACHKURSES/SCHULISCHEN SPRACHKURSES ORGANISATORISCH IM RAHMEN EINES VORLAUFKURSES: Schule, in der die Vorklasse eingerichtet wird.
- **Feld VORZEITIGE EINSCHULUNG (GEMÄß VOBGM § 9 (6)):** 
	- Bei **Kandidaten** ist das Feld deaktiviert.
	- Wenn ein **vorzeitig eingeschulter Schüler** im laufenden Schuljahr zurückgestellt wird, wählen Sie hier bitte den Eintrag *Ja*.
- **F** Feld NACHTRÄGLICHE AUFNAHME IN DAS LAUFENDE ERSTE SCHULJAHR:
	- Bei **Kandidaten** ist das Feld deaktiviert.
	- Wenn ein **zurückgestellter Schüler nachträglich in das laufende erste Schuljahr** aufgenommen wird, wählen Sie hier bitte den Eintrag *Ja*.

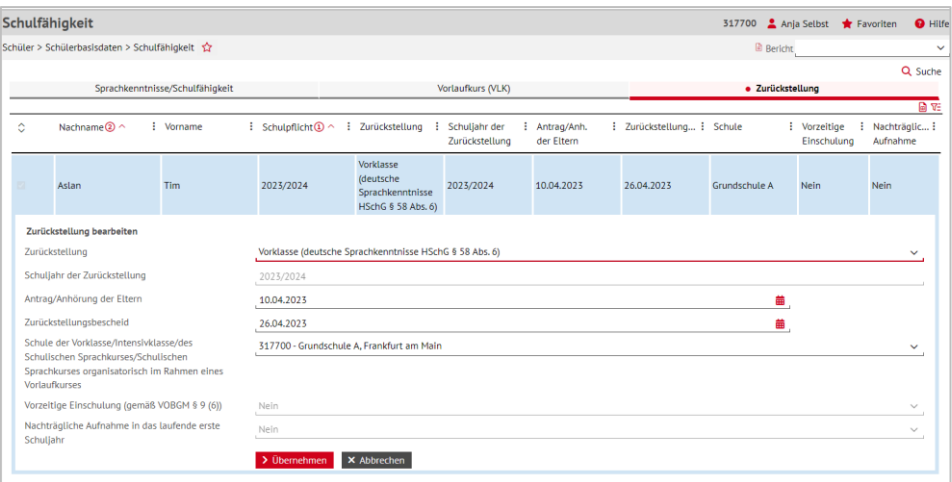

<span id="page-14-0"></span>**Abb. 9 Webseite Schulfähigkeit: Eintragen der Zurückstellung im Register Zurückstellung**

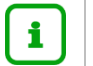

Die Felder

- **VORZEITIGE EINSCHULUNG (GEMÄß VOBGM § 9 (6)) und**
- NACHTRÄGLICHE AUFNAHME IN DAS LAUFENDE ERSTE SCHULJAHR

können nur bei aktiven oder ehemaligen Schülern bearbeitet werden.

4. Klicken Sie auf > Übernehmen und > Speichern

#### <span id="page-15-0"></span>2.3 Zurückgestellte Kinder einer Vorklasse hinzufügen

1. Weisen Sie auf der Webseite UNTERRICHT > UV-BEARBEITUNG > KLASSENBILDUNG die zurückgestellten Kinder der gewünschten Klasse zu.

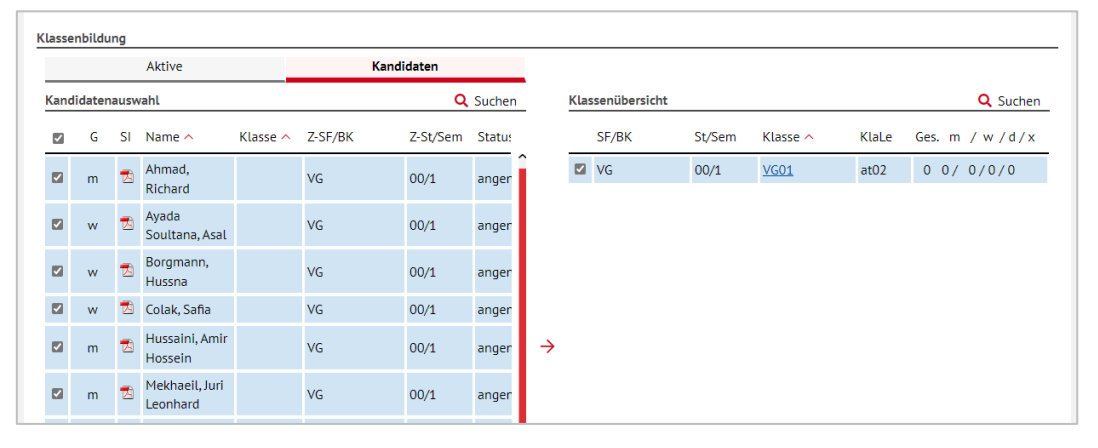

**Abb. 10 Webseite Klassenbildung: Register Kandidaten - Kinder der Vorklasse hinzufügen**

#### <span id="page-15-2"></span><span id="page-15-1"></span>2.4 Zurückgestellte Kinder den Kursen der Vorklasse zuweisen

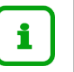

#### **Hinweis**

Wenn Sie in der Stundentafel der Schulform Vorklassen (VG) bei einem Fach das Häkchen bei KLASSENKURS gesetzt haben, werden alle Kinder der Klasse automatisch dem dazugehörigen Kurs zugeordnet.

1. Falls in der Stundentafel kein Häkchen bei KLASSENKURS gesetzt wurde, dann weisen Sie auf der Webseite UNTERRICHT > UV-BEARBEITUNG > SCHÜLER-KURSZUORDNUNG die **zurückgestellten** Kinder den gewünschten Kursen zu.

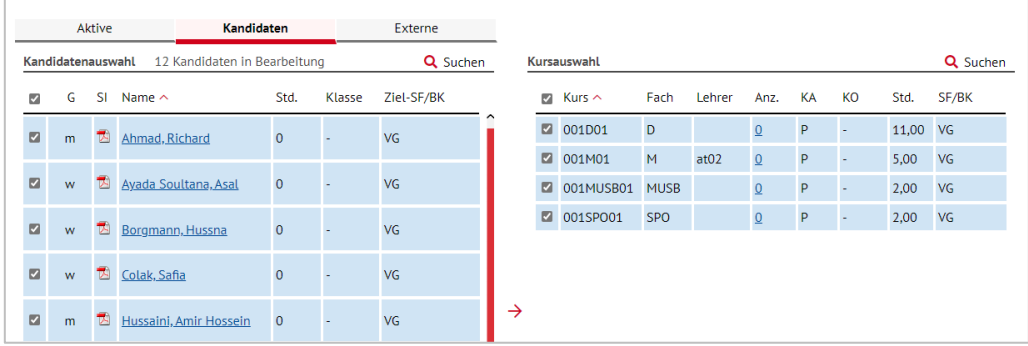

<span id="page-15-3"></span>**Abb. 11 Webseite Klassenzuordnung: Register Kandidaten - Schüler-Kurszuordnung**

i.

Sobald die Kinder am Unterricht der Vorklasse (VG) teilnehmen, **aktivieren** Sie sie auf der Webseite SCHÜLER > KANDIDATENVERFAHREN > STATUSVERWALTUNG.

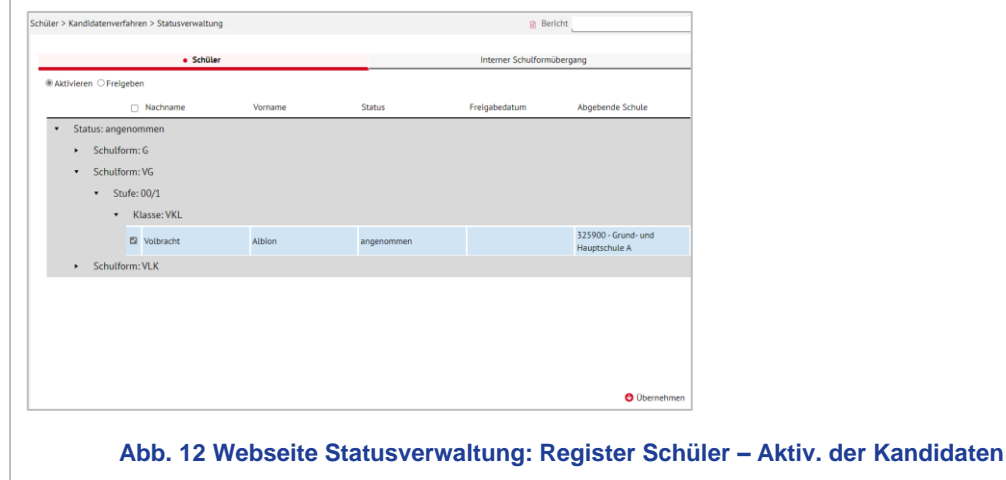

<span id="page-16-2"></span>

Hinweise zur Anlage von Vorklassen / Kursen der Vorklasse finden Sie im auch in der LUSD-Anleitung [Aufnahme in die Vorklasse.](https://schulehessen.de/LUSD-Anleitungen/F%C3%B6rderungen/Aufnahme%20in%20den%20Vorlaufkurs.pdf)

### <span id="page-16-0"></span>3 Zurückstellung in eine Intensivklasse

Wenn Ihre Schule

- für nach HSchG § 58 Abs. 6 zurückgestellte schulpflichtige Kinder keinen **schulischen Sprachkurs** anbieten kann und
- **keine Vorklasse**, aber eine **Intensivklasse** eingerichtet hat, gehen Sie wie folgt vor.

#### <span id="page-16-1"></span>3.1 Zieldaten der zurückgestellten Kandidaten pflegen (Intensivklasse)

Pflegen Sie die Zieldaten der **zurückgestellten** Kinder, die bei Ihnen eine **Intensivklasse** besuchen werden, auf der Webseite SCHÜLER > KANDIDATENVERFAHREN > KANDIDATEN BEARBEITEN.

Das gilt sowohl für Kinder Ihrer Schule als auch für Kinder, die von anderen Schulen als Kandidaten an Ihre Schule abgegeben wurden.

- 1. Wählen Sie die gewünschten Kandidaten über Q Suche aus.
- 2. Klicken Sie auf > Übernehmen
- 3. Wechseln Sie in das Register K. MIT ZIELDATEN**.**
- 4. Setzen Sie ein Häkchen vor die Schüler, die Sie bearbeiten möchten.
- 5. Klicken Sie auf <sup>&</sup> Bearbeiten.
- 6. Wählen Sie im Dialogfenster ZIELDATEN BEARBEITEN das ZIELHALBJAHR sowie die Zielschulform NDHS und die Zielstufe -/1 aus.

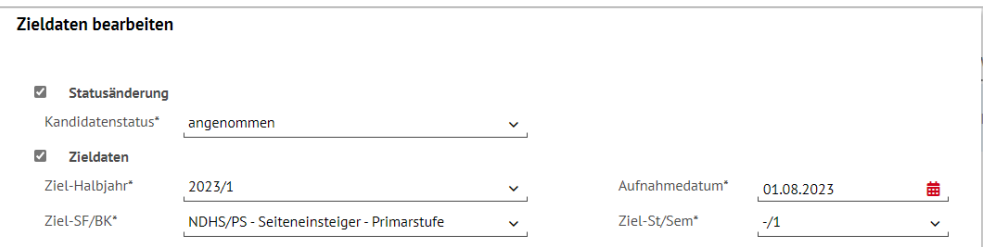

**Abb. 13 Webseite Kandidaten bearbeiten: Zieldaten bearbeiten**

### <span id="page-17-1"></span><span id="page-17-0"></span>3.2 Zurückstellung in der LUSD eintragen (Intensivklasse)

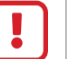

#### **Achtung**

Beachten Sie bitte, dass **Seiteneinsteiger anders** in der LUSD abgebildet werden. Alle Informationen entnehmen Sie bitte der Anleitung: Erfassen von [Seiteneinsteigern \(NDHS\)](https://schulehessen.de/LUSD-Anleitungen/F%C3%B6rderungen/Erfassung%20von%20Seiteneinsteigern%20(NDHS).pdf)

Bei **Seiteneinsteigern** handelt es sich um schulpflichtige oder schulbesuchsberechtigte Kinder und Jugendliche

- mit keinen oder nur geringen Deutschkenntnissen, die **innerhalb der letzten vier Jahre** aus dem Ausland nach Deutschland zugezogen sind
- mit einem Alter von 10 Jahren oder jünger, die bereits länger als 4 Jahre in Deutschland leben **und trotzdem** über keine oder nur geringe Deutschkenntnisse verfügen

die in das deutsche Schulsystem integriert werden müssen.

1. Tragen Sie für das Kind auf der Webseite SCHÜLER>SCHÜLERBASISDATEN>SCHULFÄHIGKEIT die Zurückstellung **mit den in den folgenden Kapiteln beschriebenen Daten** ein.

#### *3.2.1 Register Sprachkenntnisse/Schulfähigkeit*

- 1. Suchen und übernehmen Sie den betroffenen Schüler in das Register SPRACHKENNTNISSE/SCHULFÄHIGKEIT.
- 2. Markieren Sie den Datensatz des Schülers und klicken auf  $\mathbb G$  Bearbeiten. Es öffnet sich das Bearbeitungsfenster **Sprachkenntnisse/Schulfähigkeit bearbeiten**.
- 3. Wählen Sie im Feld SCHULFÄHIGKEIT den Eintrag *Zurückstellung* aus.

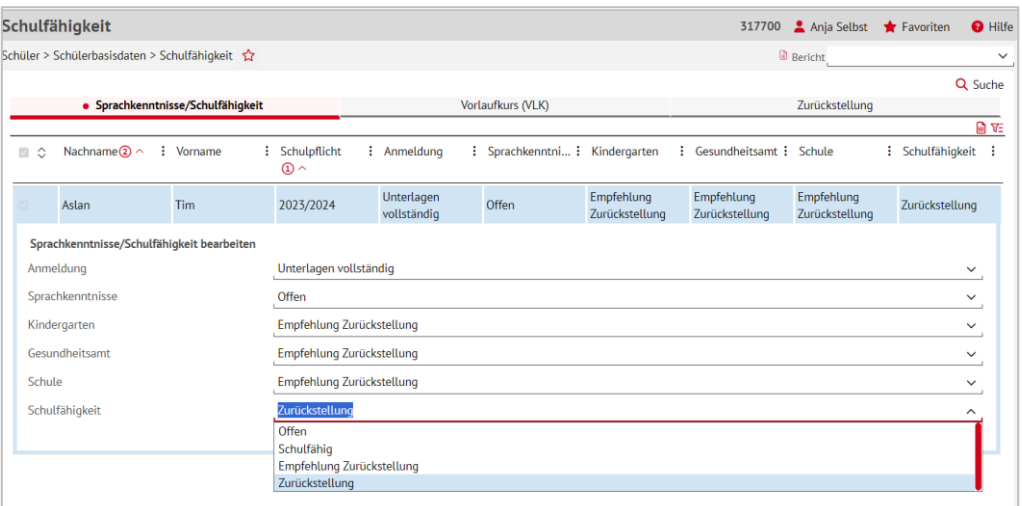

<span id="page-18-0"></span>**Abb. 14 Webseite Schulfähigkeit: Eintrag d. Zurückstellung i. Register Sprachkenntnisse/Schulfähigkeit**

#### **Hinweis**

 $\mathbf{1}$ 

Ein Schüler wird im Register ZURÜCKSTELLUNG **nur angezeigt**, wenn er im Register SPRACHKENNTNISSE/SCHULFÄHIGKEIT im Feld SCHULFÄHIGKEIT einen der folgenden Einträge aufweist: *Offen, Empfehlung Zurückstellung oder Zurückstellung.*

4. Klicken Sie auf  $\rightarrow$  Übernehmen und  $\rightarrow$  Speichern

#### *3.2.2 Register Zurückstellung*

- 1. Öffnen Sie das Register ZURÜCKSTELLUNG. Der Datensatz des betroffenen Schülers wird in der Ergebnistabelle aufgeführt.
- 2. Markieren Sie den Datensatz des Schülers und klicken auf <sup>2</sup> Bearbeiten. Es öffnet sich das Bearbeitungsfenster **Zurückstellung bearbeiten**.
- 3. Wählen Sie in den Felder folgende Einträge aus:
- Feld ZURÜCKSTELLUNG: Wählen Sie hier den Eintrag *Intensivklasse*.
- **Feld ANTRAG/ANHÖRUNG DER ELTERN: Datum der Anhörung der Eltern.**
- **Feld ZURÜCKSTELLUNGSBESCHEID: Datum des Zurückstellungsbescheides.**
- **Feld SCHULE DER VORKLASSE/INTENSIVKLASSE/DES SCHULISCHEN** SPRACHKURSES/SCHULISCHEN SPRACHKURSES ORGANISATORISCH IM RAHMEN EINES VORLAUFKURSES: Schule, in der die Intensivklasse eingerichtet wird.
- **Feld VORZEITIGE EINSCHULUNG (GEMÄß VOBGM § 9 (6)):** 
	- **Bei Kandidaten** ist das Feld nicht zu bearbeiten.
	- Wenn ein **vorzeitig eingeschulter Schüler** im laufenden Schuljahr zurückgestellt wird, wählen Sie hier bitte den Eintrag *Ja*.
- Feld NACHTRÄGLICHE AUFNAHME IN DAS LAUFENDE ERSTE SCHULJAHR:
	- **Bei Kandidaten** ist das Feld nicht zu bearbeiten.
	- Wenn ein **zurückgestellter Schüler nachträglich in das laufende erste Schuljahr** aufgenommen wird, wählen Sie hier bitte den Eintrag *Ja*.

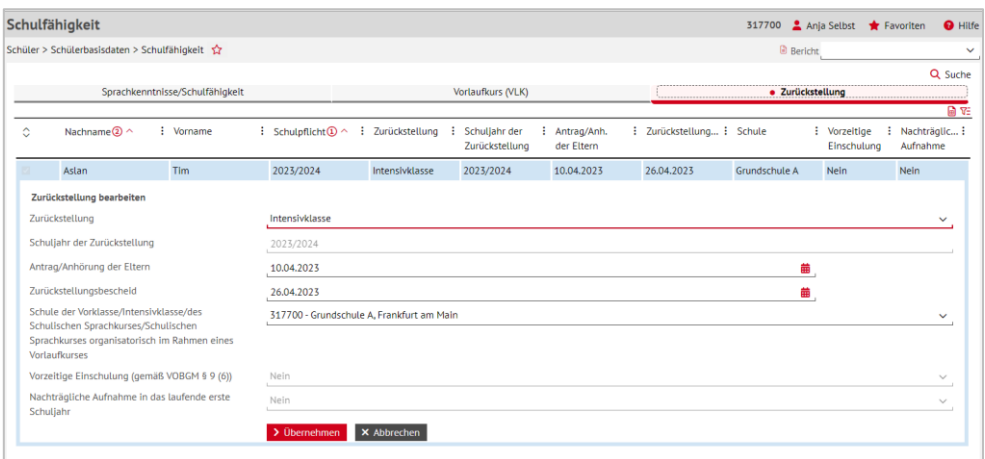

<span id="page-19-2"></span>**Abb. 15 Webseite Schulfähigkeit: Eintragen der Zurückstellung im Register Zurückstellung**

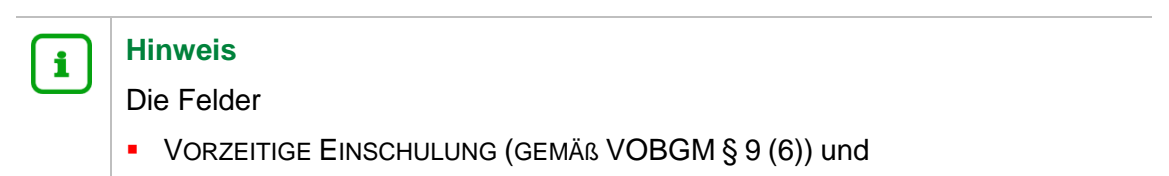

**NACHTRÄGLICHE AUFNAHME IN DAS LAUFENDE ERSTE SCHULJAHR** 

können nur bei aktiven oder ehemaligen Schülern bearbeitet werden.

4. Klicken Sie auf  $\rightarrow$  Übernehmen und  $\rightarrow$  Speichern

#### <span id="page-19-0"></span>3.3 Zurückgestellte Kinder einer Intensivklasse hinzufügen

1. Weisen Sie auf der Webseite UNTERRICHT > UV-BEARBEITUNG > KLASSENBILDUNG die zurückgestellten Kinder der gewünschten Klasse zu.

| Klassenbildung |                      |     |                               |  |                         |                 |         |                  |               |        |               |       |                      |
|----------------|----------------------|-----|-------------------------------|--|-------------------------|-----------------|---------|------------------|---------------|--------|---------------|-------|----------------------|
|                | Aktive<br>Kandidaten |     |                               |  |                         |                 |         |                  |               |        |               |       |                      |
|                | Kandidatenauswahl    |     |                               |  |                         |                 | Q Suche | Klassenübersicht |               |        |               |       |                      |
| ⊠≎             | G                    | SI. | Name $\sim$                   |  | Klasse $\wedge$ Z-SF/BK | Z-St/Sem Status |         |                  | $\circ$ SF/BK | St/Sem | Klasse $\sim$ | KlaLe | Ges. $m / w / d / x$ |
| $\blacksquare$ | m                    | TA. | Ababri,<br>Mustafa-<br>Kocero |  | NDHS/PS                 | $-1/1$          | angen   | ☑                | NDHS/PS       | $-1/1$ | NDHS1         | at02  | $0$ 0/0/0/0          |
| $\blacksquare$ | m                    | 大   | Abbinante.<br>Frank Julian    |  | NDHS/PS                 | $-1/1$          | angen   |                  |               |        |               |       |                      |
| $\blacksquare$ | m                    | 大   | Abdine, Alex-<br>Constantin   |  | NDHS/PS                 | $-1/1$          | angen   |                  |               |        |               |       |                      |

**Abb. 16 Webseite Klassenbildung: Kinder der Intensivklasse hinzufügen**

#### <span id="page-19-3"></span><span id="page-19-1"></span>3.4 Zurückgestellte Kinder den Kursen der Intensivklasse zuweisen

#### **Hinweis**  $\mathbf i$

Wenn Sie in der Stundentafel der Schulform NDHS bei einem Fach das Häkchen bei KLASSENKURS gesetzt haben, werden alle Kinder der Klasse automatisch dem dazugehörigen Kurs zugeordnet.

2. Falls in der Stundentafel kein Häkchen bei KLASSENKURS gesetzt wurde, dann weisen Sie auf der Webseite UNTERRICHT > UV-BEARBEITUNG > SCHÜLER-KURSZUORDNUNG die **zurückgestellten** Kinder den gewünschten Kursen zu.

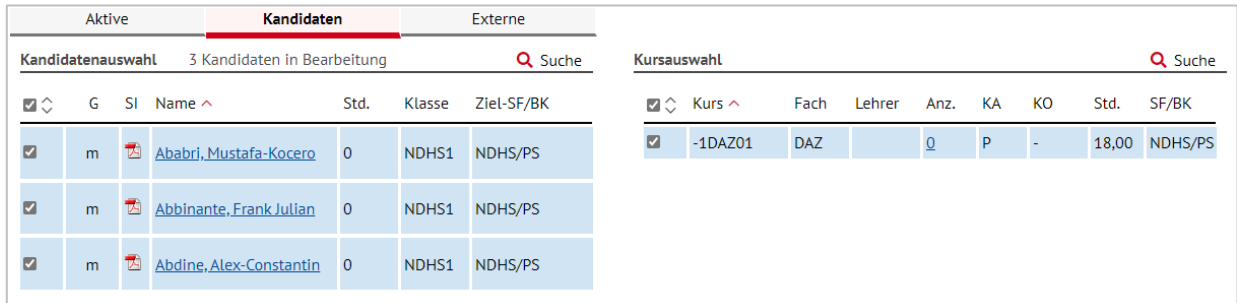

#### <span id="page-20-2"></span>**Abb. 17 Webseite Schüler-Kurszuordnung**

**Hinweis**

# i.

Sobald die Kinder am Unterricht der Intensivklasse (NDHS/PS) teilnehmen, **aktivieren** Sie sie auf der Webseite SCHÜLER > KANDIDATENVERFAHREN > STATUSVERWALTUNG.

Hinweise zur Anlage von Intensivklassen / Kursen der Intensivklassen finden Sie auch in der LUSD-Anleitung: [Erfassen von Seiteneinsteigern \(NDHS\)](https://schulehessen.de/LUSD-Anleitungen/F%C3%B6rderungen/Erfassung%20von%20Seiteneinsteigern%20(NDHS).pdf)

## <span id="page-20-0"></span>4 Zurückstellung in einen schulischen Sprachkurs (SSK)

Wenn Ihre Schule für nach HSchG § 58 Abs. 6 zurückgestellte schulpflichtige Kinder einen **schulischen Sprachkurs** anbietet, gehen Sie wie in den folgenden Kapiteln beschrieben vor.

#### <span id="page-20-1"></span>4.1 Schulbasisdaten für den schulischen Sprachkurs (SSK) vorbereiten

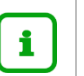

#### **Hinweis**

Aus technischen Gründen wird der schulische Sprachkurs (SSK) in der LUSD als Schulform abgebildet.

Um in der LUSD einen schulischen Sprachkurs (SSK) abbilden zu können, sind zunächst die nachfolgend beschriebenen Voraussetzungen zu erfüllen.

1. Fügen Sie auf der Webseite SCHULE > SCHULBASISDATEN > SCHULFORMEN im Bereich SCHULBEZOGENE SCHULFORMEN die Schulform SCHULISCHER SPRACHKURS (SSK) hinzu.

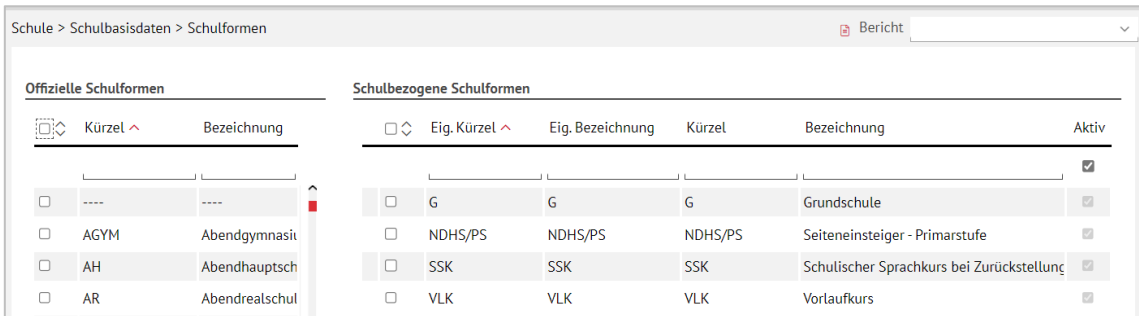

<span id="page-21-0"></span>**Abb. 18 Webseite Schulform: SSK als schulbezogene Schulform anlegen**

2. Setzen Sie auf der Webseite SCHULE > SCHULBASISDATEN > STUFEN/SEMESTER für die Schulform SSK die entsprechenden Häkchen für die Stufen und Halbjahre.

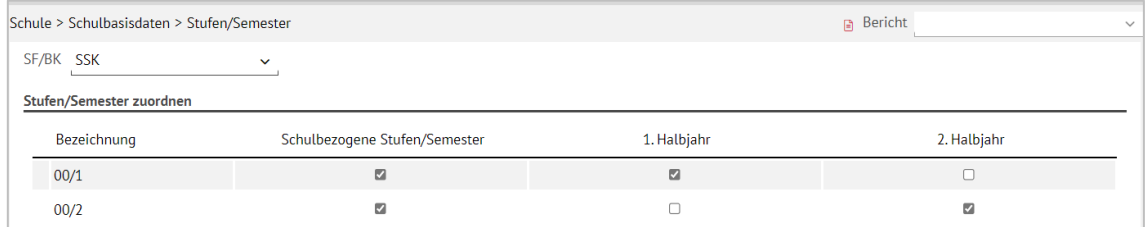

#### <span id="page-21-1"></span>**Abb. 19 Webseite Stufen/Semester: SSK mit Stufen/Semestern und Halbjahren anlegen**

3. Legen Sie auf der Webseite SCHULE > SCHULBASISDATEN > STUNDENTAFEL die gewünschten Einträge für die Schulform SSK für beide Halbjahre an.

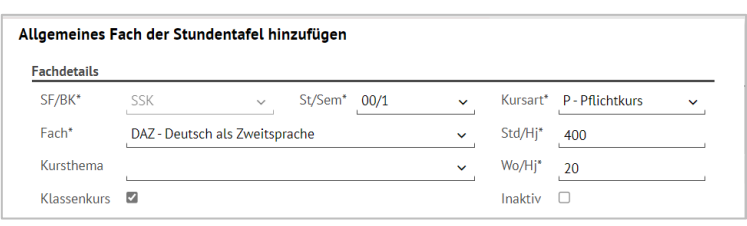

Im Initialzustand ist die Stundentafel für die SF SSK **leer.**

<span id="page-21-2"></span>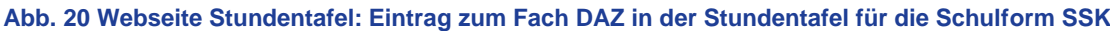

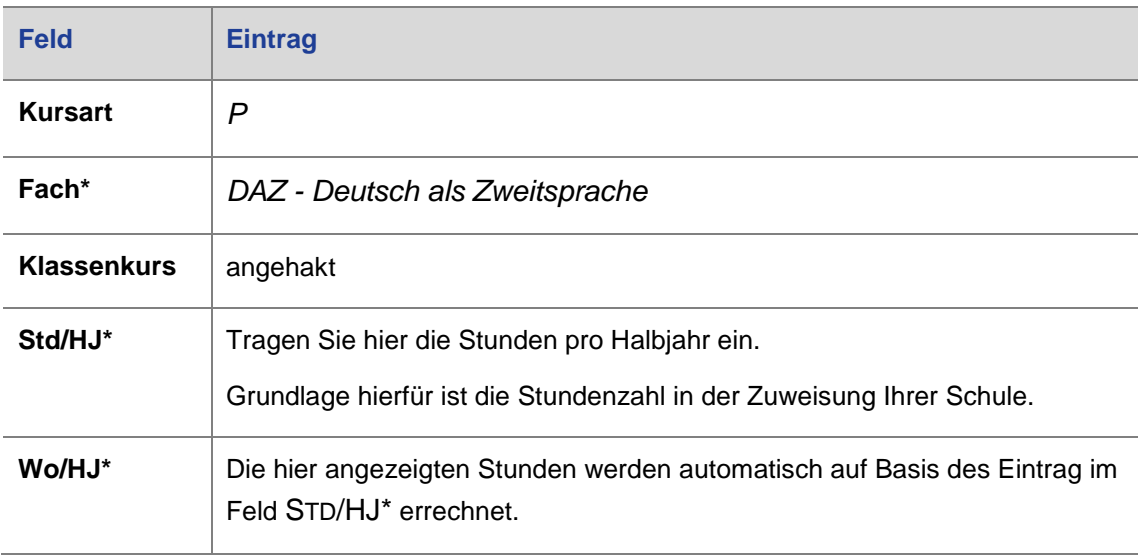

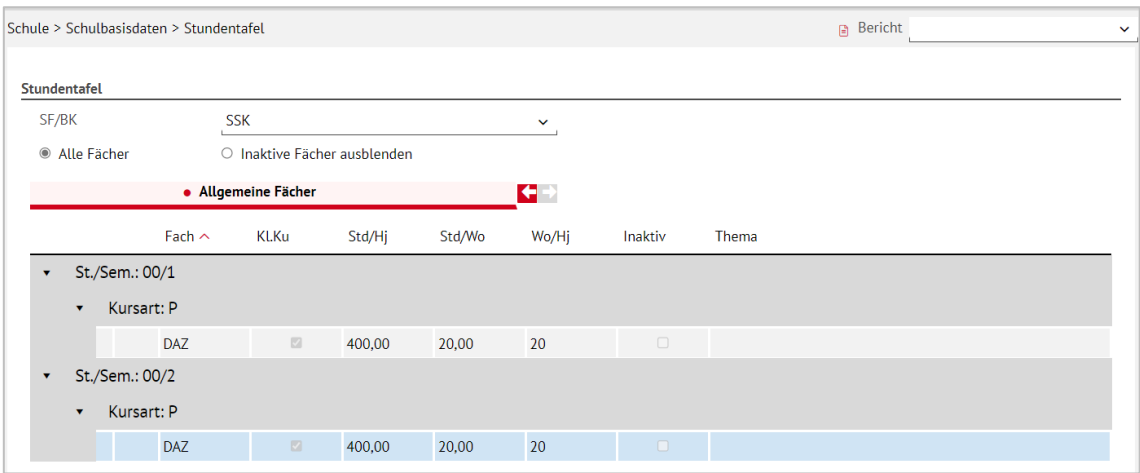

#### **Abb. 21 Webseite Stundentafel: Stundentafel für die Schulform SSK (Beispiel)**

#### <span id="page-22-1"></span><span id="page-22-0"></span>4.2 Zieldaten der zurückgestellten Kandidaten pflegen

Sobald feststeht, welche Kinder bei Ihnen einen Schulischen Sprachkurs besuchen werden, pflegen Sie die Zieldaten dieser Kinder auf der Webseite SCHÜLER > KANDIDATENVERFAHREN > KANDIDATEN BEARBEITEN.

Das gilt sowohl für die Kinder Ihrer Schule als auch für die Kinder, die von anderen Schulen als Kandidaten an Ihre Schule abgegeben wurden.

- 1. Wählen Sie die gewünschten Kandidaten über Q Suche aus.
- 2. Klicken Sie auf  $\rightarrow$  Übernehmen
- 3. Wechseln Sie in das Register K. MIT ZIELDATEN.
- 4. Setzen Sie ein Häkchen vor den Schülern, die Sie bearbeiten möchten.
- 5. Klicken Sie auf  $\mathbb G$  Bearbeiten.
- 6. Wählen Sie im Dialogfenster ZIELDATEN BEARBEITEN das gewünschte Zielhalbjahr sowie die Zielschulform SSK und die Zielstufe 00/1 aus [\(Abb. 22\)](#page-23-1).

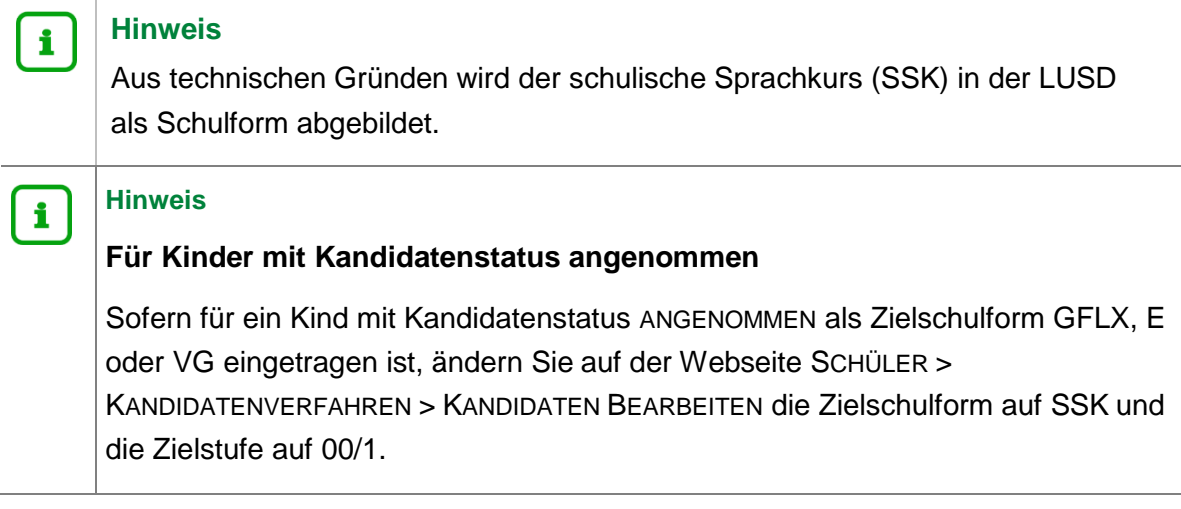

<span id="page-23-1"></span>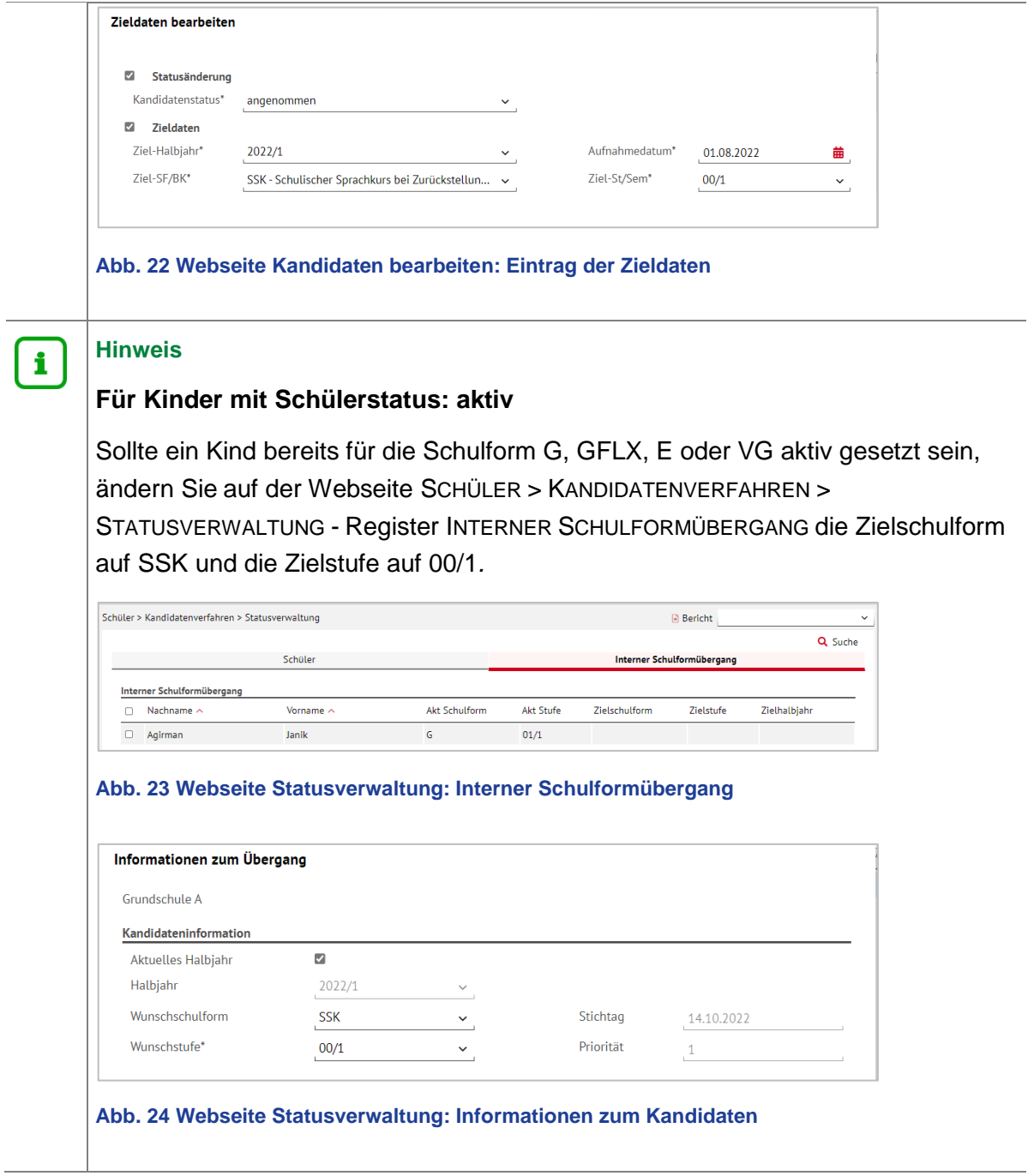

#### <span id="page-23-2"></span><span id="page-23-0"></span>4.3 Zurückstellung in der LUSD eintragen (SSK)

<span id="page-23-3"></span>Tragen Sie für das Kind auf der Webseite SCHÜLER > SCHÜLERBASISDATEN > SCHULFÄHIGKEIT die Zurückstellung ein.

#### *4.3.1 Register Sprachkenntnisse/Schulfähigkeit*

- 1. Suchen und übernehmen Sie den betroffenen Schüler in das Register SPRACHKENNTNISSE/SCHULFÄHIGKEIT.
- 2. Markieren Sie den Datensatz des Schülers und klicken auf <sup>2</sup> Bearbeiten. Es öffnet sich das Bearbeitungsfenster SPRACHKENNTNISSE/SCHULFÄHIGKEIT BEARBEITEN.
- 3. Wählen Sie im Feld SCHULFÄHIGKEIT den Eintrag *Zurückstellung* aus.

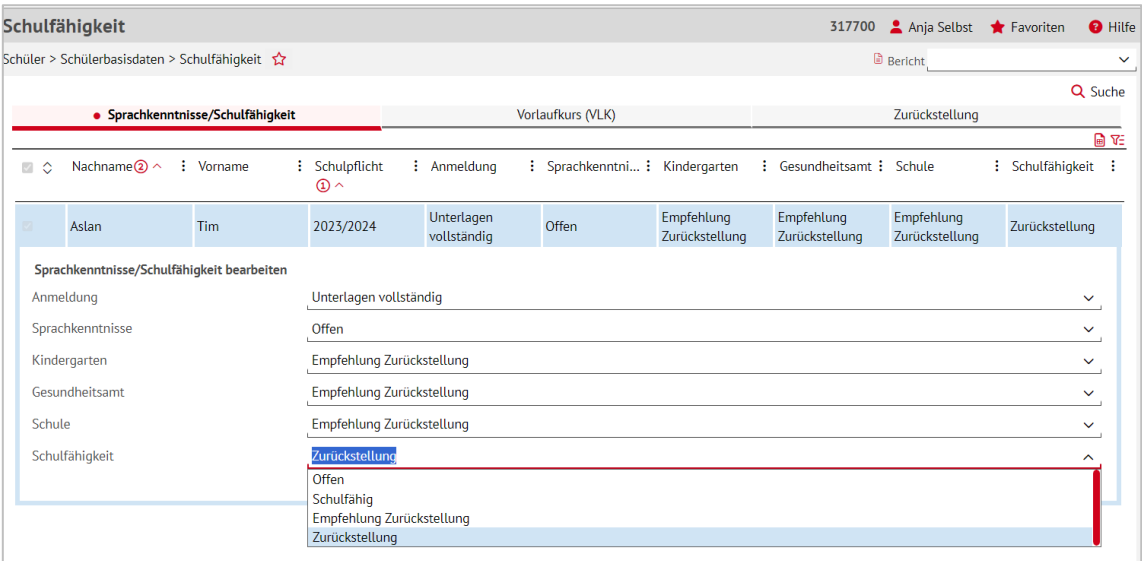

<span id="page-24-0"></span>**Abb. 25 Webseite Schulfähigkeit: Eintrag der Zurückstellung i. Reg. Sprachkenntnisse/Schulfähigkeit**

#### **Hinweis**

 $\mathbf{1}$ 

Ein Schüler wird im Register ZURÜCKSTELLUNG **nur angezeigt**, wenn er im Register SPRACHKENNTNISSE/SCHULFÄHIGKEIT im Feld SCHULFÄHIGKEIT einen der folgenden Einträge aufweist: *Offen, Empfehlung Zurückstellung oder Zurückstellung.*

4. Klicken Sie auf  $\rightarrow$  Übernehmen und  $\rightarrow$  Speichern

#### *4.3.2 Register Zurückstellung*

- 1. Öffnen Sie das Register ZURÜCKSTELLUNG. Der Datensatz des betroffenen Schülers wird in der Ergebnistabelle aufgeführt.
- 2. Markieren Sie den Datensatz des Schülers und klicken auf <sup>2</sup> Bearbeiten. Es öffnet sich das Bearbeitungsfenster ZURÜCKSTELLUNG BEARBEITEN.
- 3. Wählen Sie in den Felder folgende Einträge aus:
- Feld ZURÜCKSTELLUNG: Wählen Sie hier den Eintrag *Schulischer Sprachkurs*.
- Feld ANTRAG/ANHÖRUNG DER ELTERN: Datum der Anhörung der Eltern.
- Feld ZURÜCKSTELLUNGSBESCHEID: Datum des Zurückstellungsbescheides.
- Feld SCHULE DER VORKLASSE/INTENSIVKLASSE/DES SCHULISCHEN SPRACHKURSES/SCHULISCHEN SPRACHKURSES ORGANISATORISCH IM RAHMEN EINES VORLAUFKURSES: Schule, in der der Schulische Sprachkurs eingerichtet wird.
- **Feld VORZEITIGE EINSCHULUNG (GEMÄß VOBGM § 9 (6)):** 
	- Bei **Kandidaten** ist das Feld deaktiviert.
	- Wenn ein **vorzeitig eingeschulter Schüler** im laufenden Schuljahr zurückgestellt wird, wählen Sie hier bitte den Eintrag *Ja*.
- **Feld NACHTRÄGLICHE AUFNAHME IN DAS LAUFENDE ERSTE SCHULJAHR:** 
	- Bei **Kandidaten** ist das Feld deaktiviert.

 Wenn ein **zurückgestellter Schüler nachträglich in das laufende erste Schuljahr** aufgenommen wird, wählen Sie hier bitte den Eintrag *Ja*.

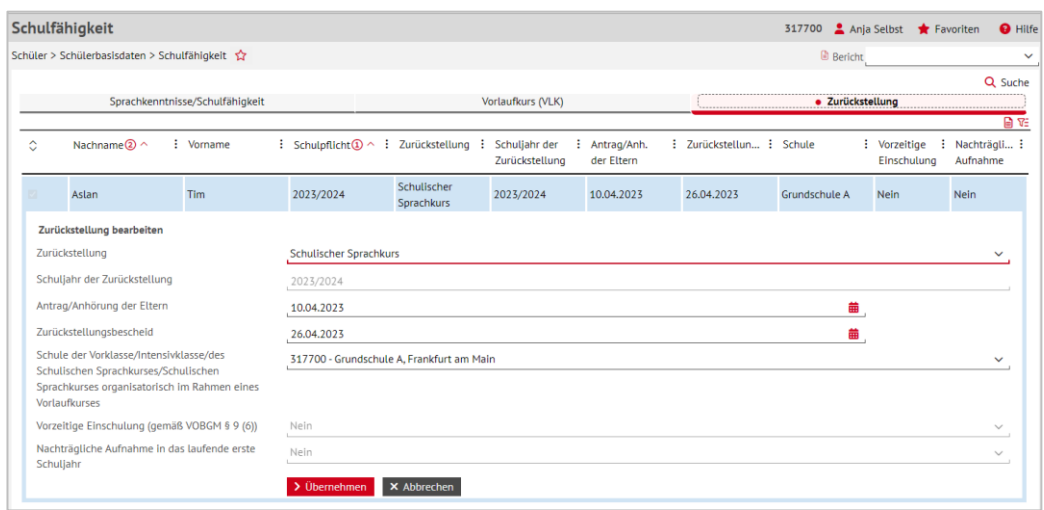

<span id="page-25-2"></span>**Abb. 26 Webseite Schulfähigkeit: Eintrag der Zurückstellung im Register Zurückstellung**

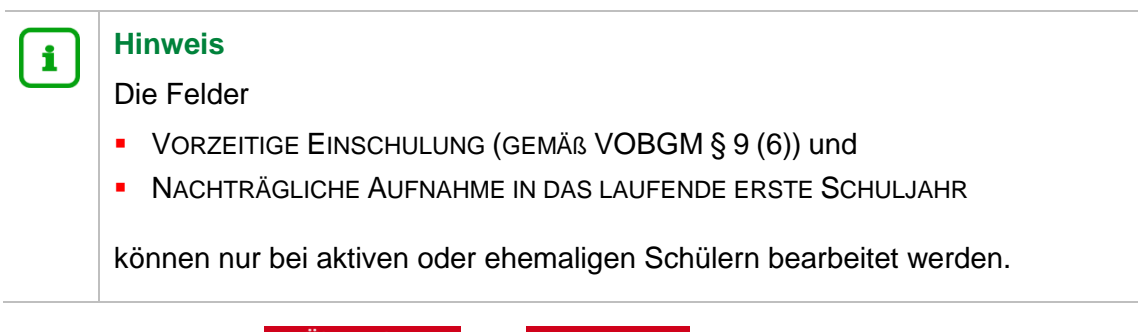

4. Klicken Sie auf  $\rightarrow$  Übernehmen und  $\rightarrow$  Speichern

#### <span id="page-25-0"></span>4.4 Klassen für den Schulischen Sprachkurs einrichten

1. Legen Sie auf der Webseite UNTERRICHT > UV-BEARBEITUNG > KLASSENBILDUNG die benötigte Anzahl Klassen für die Schulform SSK an.

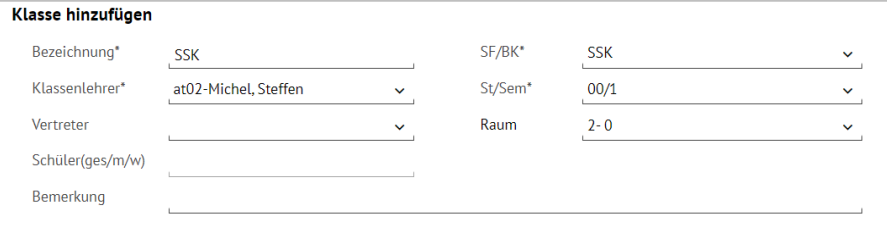

#### **Abb. 27 Webseite Klassenbildung: Klasse/n für die Schulform SSK hinzufügen**

### <span id="page-25-3"></span><span id="page-25-1"></span>4.5 Zurückgestellte Kinder der Schulischen Sprachkurs – Klasse hinzufügen

1. Weisen Sie auf der Webseite UNTERRICHT > UV-BEARBEITUNG > KLASSENBILDUNG die Kinder der gewünschten Klasse zu.

|                |                   |                         | Unterricht > UV-Bearbeitung > Klassenbildung |                |                       |               |                         |                  |        | <b>Bericht</b> |       |                      |
|----------------|-------------------|-------------------------|----------------------------------------------|----------------|-----------------------|---------------|-------------------------|------------------|--------|----------------|-------|----------------------|
| Klassenbildung |                   |                         |                                              |                |                       |               |                         |                  |        |                |       |                      |
|                | Aktive            |                         |                                              | • Kandidaten   | $\leftrightarrow$     |               |                         |                  |        |                |       |                      |
|                | Kandidatenauswahl |                         |                                              |                | Q Suche               |               |                         | Klassenübersicht |        |                |       | Q Suche              |
| ⊠≎             | G                 | -SI                     | Name $\sim$                                  | Klassenplanung | Klasse $\sim$ Z-SF/BK |               |                         | C SF/BK          | St/Sem | Klasse $\sim$  | KlaLe | Ges. $m / w / d / x$ |
| $\blacksquare$ | W                 | TA.                     | Diehl, Laura                                 |                | <b>SSK</b>            |               | $\overline{\mathbf{z}}$ | <b>SSK</b>       | 00/1   | <b>SSK</b>     | at02  | $0$ 0/ 0/0/0         |
| $\blacksquare$ | W                 | 大                       | Harsch, Valeria<br>Eliana                    |                | <b>SSK</b>            |               |                         |                  |        |                |       |                      |
| $\blacksquare$ | w                 | 快                       | Herrmann,<br><b>Didem</b>                    |                | <b>SSK</b>            |               |                         |                  |        |                |       |                      |
| $\blacksquare$ | W                 | $\overline{\mathbb{R}}$ | Hildebrandt,<br>Lotte                        |                | <b>SSK</b>            |               |                         |                  |        |                |       |                      |
| $\Box$         | m                 | TA.                     | Jürgen, Malik                                |                | <b>SSK</b>            | $\rightarrow$ |                         |                  |        |                |       |                      |

**Abb. 28 Webseite Klassenbildung: Hinzufügen der Schüler zur Klasse**

#### <span id="page-26-2"></span><span id="page-26-0"></span>4.6 Kurs für die Schulischen Sprachkurs – Klasse einrichten

#### **Hinweis**

 $\mathbf{1}$ 

Falls Sie in der Stundentafel der Schulform SSK beim Fach DAZ das Häkchen bei KLASSENKURS gesetzt haben [\(Abb. 21\)](#page-22-1), wird automatisch ein Klassenkurs generiert, wenn Sie eine Klasse anlegen..

1. Falls in der Stundentafel bei KLASSENKURS kein Häkchen gesetzt wurde oder die Klasse bereits vorher bestand, legen Sie auf der Webseite UNTERRICHT > UV-BEARBEITUNG > KURSBEARBEITUNG den benötigten DAZ-Kurs für den Schulischen Sprachkurs (SSK) an.

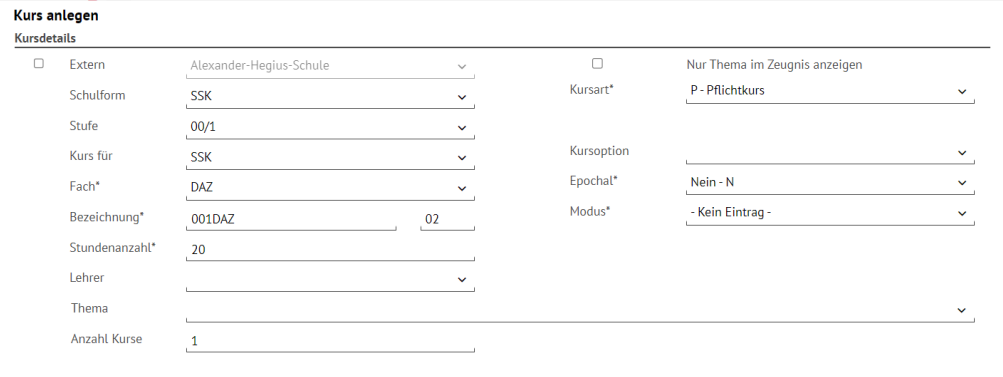

<span id="page-26-3"></span>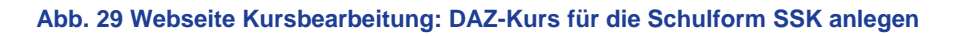

#### <span id="page-26-1"></span>4.7 Zurückgestellte Kinder den Kursen der Schulischen Sprachkurs - Klasse hinzufügen

### **Hinweis**

 $\mathbf{f}$ 

Falls Sie in der Stundentafel der Schulform SSK beim Fach DAZ das Häkchen bei KLASSENKURS gesetzt haben [\(Abb. 21\)](#page-22-1), werden automatisch alle Kinder der Klasse dem DAZ-Kurs zugeordnet.

1. Falls in der Stundentafel bei KLASSENKURS kein Häkchen gesetzt wurde, weisen Sie auf der Webseite UNTERRICHT > UV-BEARBEITUNG > SCHÜLER-KURSZUORDNUNG die **zurückgestellten** Kinder dem gewünschten Kurs zu.

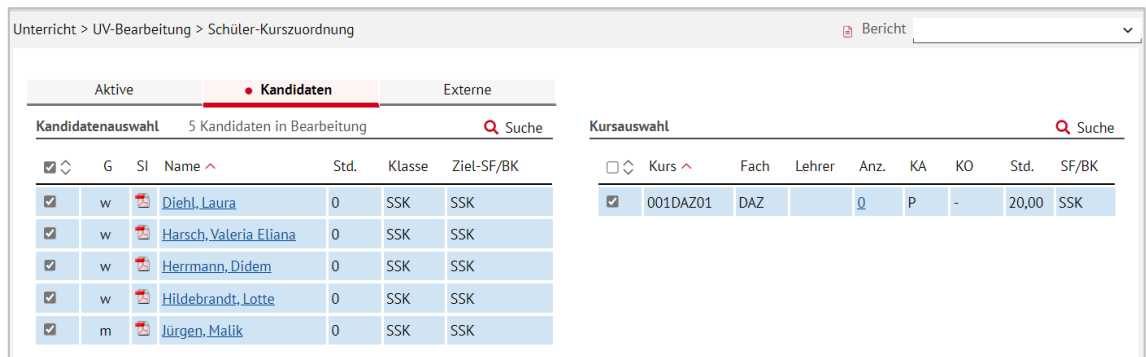

<span id="page-27-2"></span>**Abb. 30 Webseite Schüler-Kurszuordnung: Zurückgestellte Schüler dem Kurs zuordnen**

# $\begin{array}{c} \n1 \n\end{array}$

#### **Hinweis**

Sobald die Kinder am Unterricht im Schulischen Sprachkurs teilnehmen, aktivieren Sie die Schüler auf der Webseite SCHÜLER > KANDIDATENVERFAHREN > STATUSVERWALTUNG.

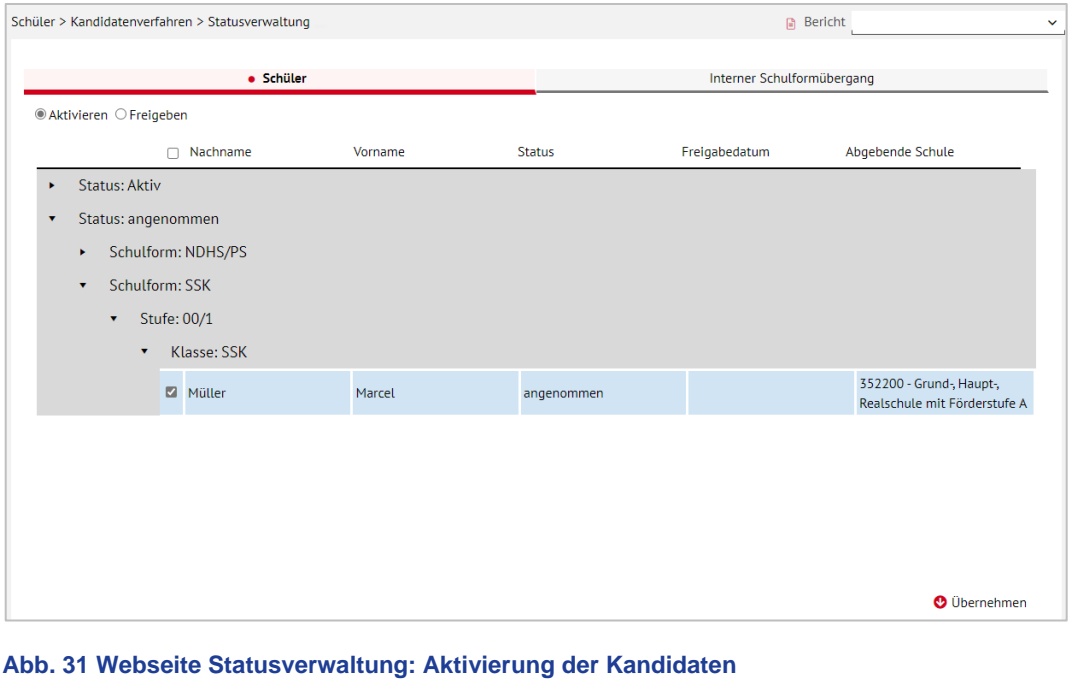

# <span id="page-27-3"></span><span id="page-27-0"></span>5 Berichte

### <span id="page-27-1"></span>5.1 Bericht: Zurückstellung Sprache

Unter dem Pfad: EXTRAS > BERICHTE > SCHÜLER > GRUNDSCHULE finden Sie den Bericht ZURÜCKSTELLUNG SPRACHE.

Mit diesem Bericht steht Ihnen ein Anschreiben an die Ansprechpartner eines Schülers zur Verfügung, in dem Sie mitteilen, dass das Kind aus sprachlichen Gründen für ein Schuljahr vom Schulbesuch zurückgestellt wird.

#### *5.1.1 Bericht: Zurückstellung Sprache - Voraussetzungen*

Voraussetzungen für den Bericht:

- Sie haben für den / die betroffenen Schüler auf der Seite SCHÜLER > SCHÜLERBASISDATEN > SCHULFÄHIGKEIT im Register ZURÜCKSTELLUNG in der Spalte / Feld ZURÜCKSTELLUNG einen der folgenden Einträge gewählt:
	- **VORKLASSE (DEUTSCHE SPRACHKENNTNISSE HSCHG § 58 ABS. 6)**
	- **SCHULISCHER SPRACHKURS ORGANISATORISCH IM RAHMEN EINES VORLAUFKURSES**
	- **INTENSIVKLASSE**
	- **SCHULISCHER SPRACHKURS**

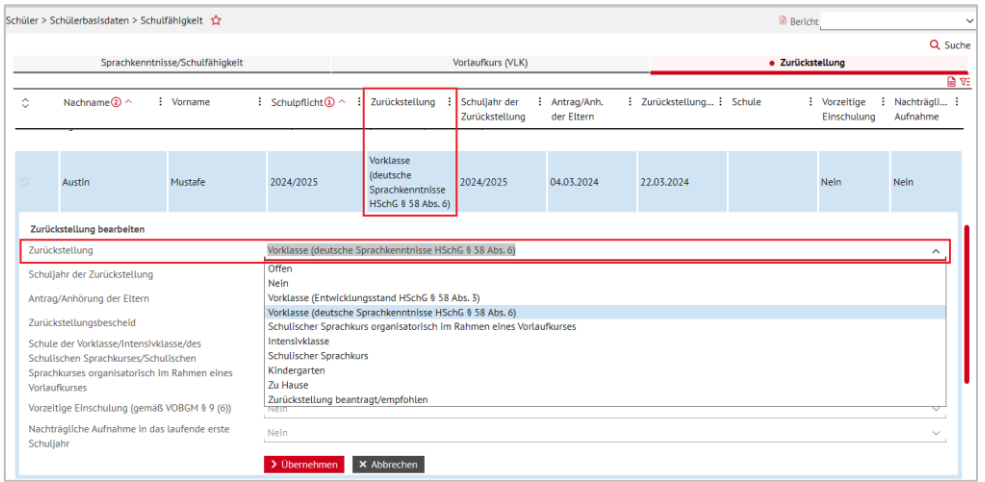

<span id="page-28-0"></span>**Abb. 32 Webseite Schulfähigkeit, Reg. Zurückstellung: Auswahlliste im Feld Zurückstellung**

Je nach Eintragung in der Spalte / im Feld ZURÜCKSTELLUNG werden drei verschiedene Versionen des Berichtes erzeugt (siehe Kap. [5.1.3\)](#page-30-1).

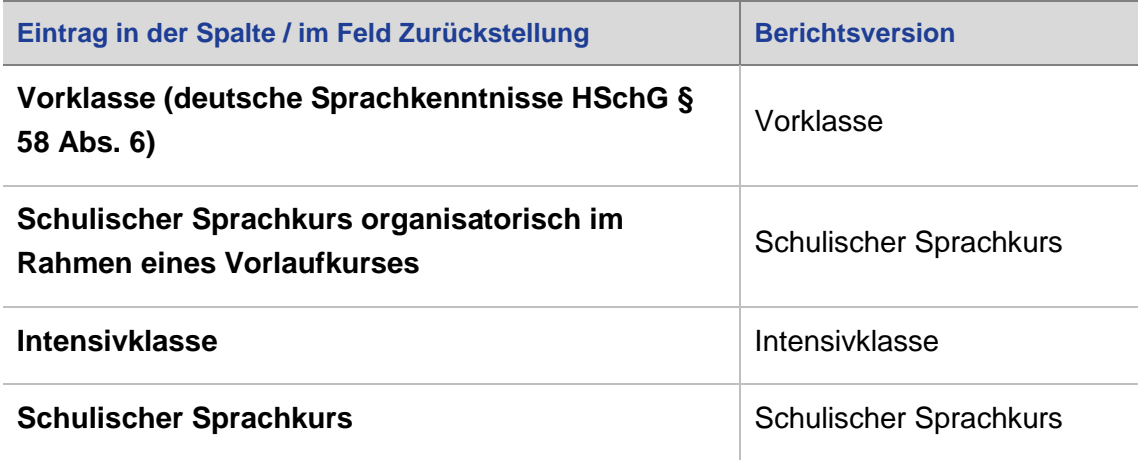

- Sie haben auf der gleichen Seite im gleichen Register die Spalten/Felder
	- **ANTRAG/ANHÖRUNG DER ELTERN und**
	- **E** ZURÜCKSTELLUNGSBESCHEID

mit einem Datum befüllt.

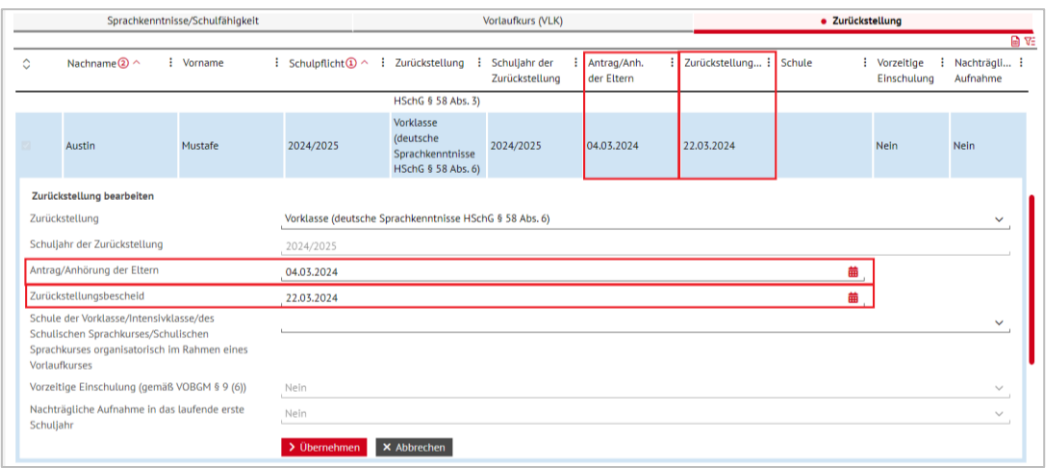

<span id="page-29-0"></span>**Abb. 33 Webseite Schulfähigkeit: Datum Anhörung der Eltern / Datum des Zurückstellungsbescheides**

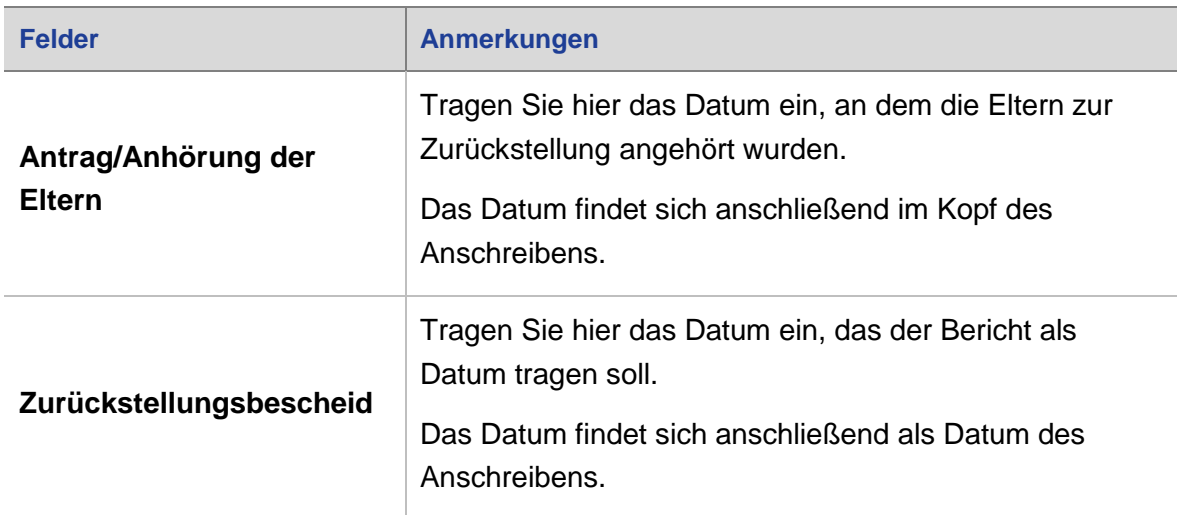

#### *5.1.2 Bericht: Zurückstellung Sprache – Berichtsparameter*

Um auf der Seite EXTRAS > BERICHTE > SCHÜLER > GRUNDSCHULE – ZURÜCKSTELLUNG SPRACHE den Bericht generieren zu können, müssen Sie im Bereich WEITERE PARAMETER die beiden Pflicht-Freitextfelder BEGRÜNDUNG\* und ZIELSCHULE\* füllen.

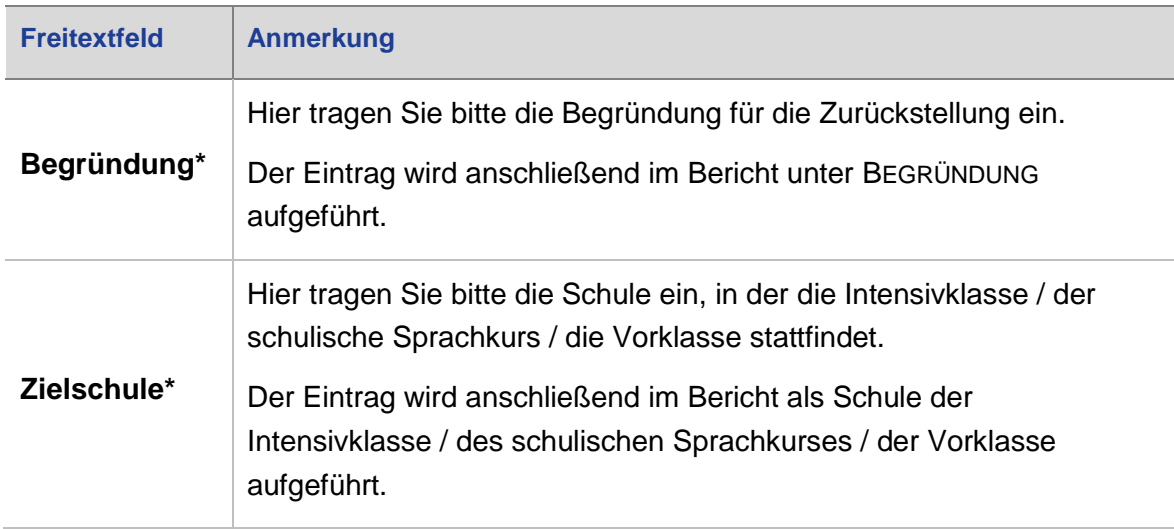

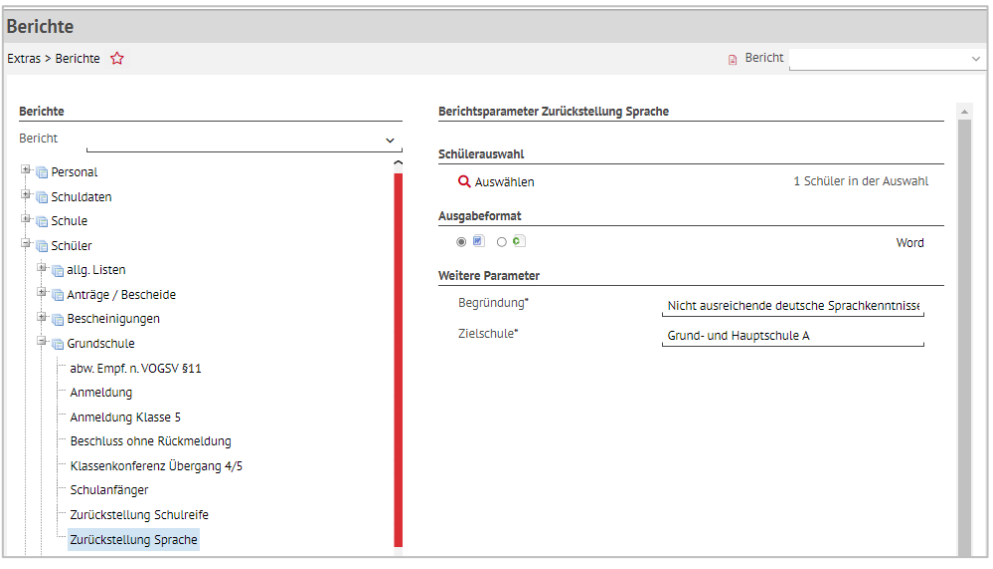

**Abb. 34 Webseite Berichte: Berichtsparameter Zurückstellung Sprache**

#### <span id="page-30-1"></span><span id="page-30-0"></span>*5.1.3 Bericht: Zurückstellung Sprache – Versionen*

Es gibt **drei Versionen** des Berichtes.

Die Version, die generiert wird, richtet sich nach dem Eintrag, den Sie auf der Seite SCHÜLER > SCHULBASISDATEN > SCHULFÄHIGKEIT, Register ZURÜCKSTELLUNG in der Spalte / im Feld ZURÜCKSTELLUNG ausgewählt haben.

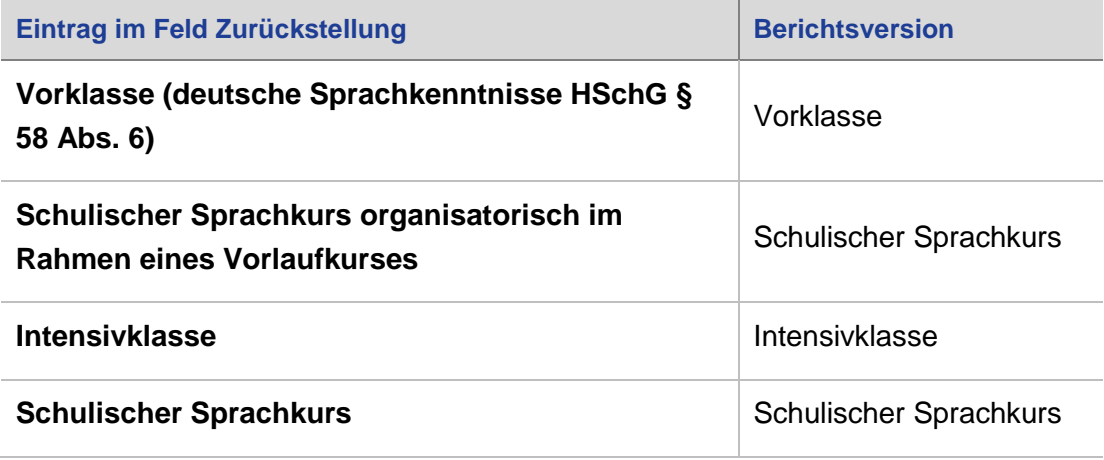

#### *Berichtsversion Intensivklasse*

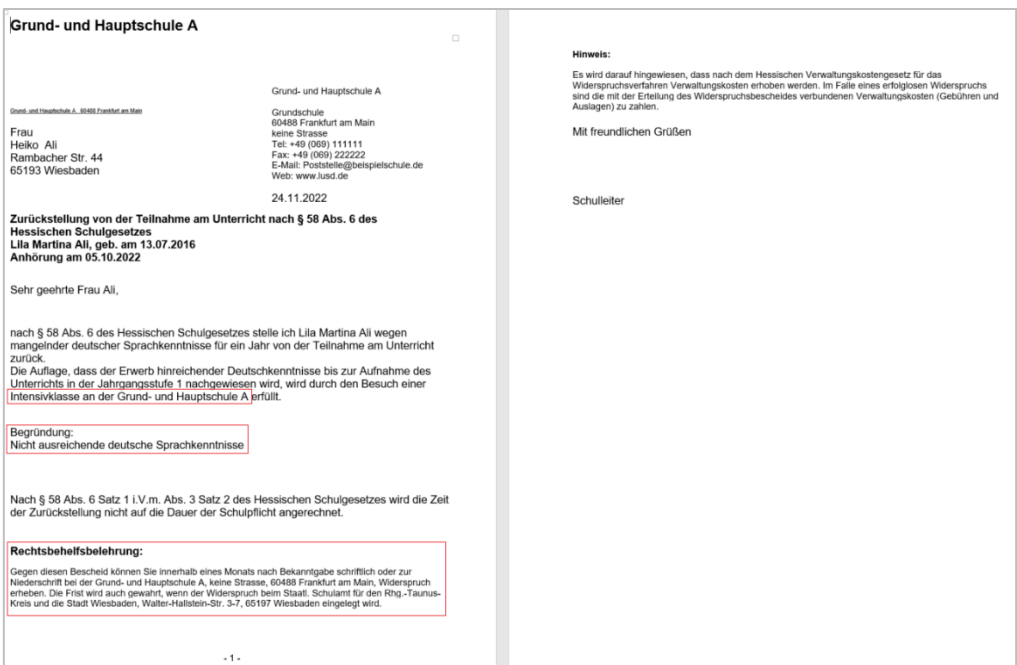

#### <span id="page-31-0"></span>**Abb. 35 Bericht: Zurückstellung Sprache – Version Intensivklasse**

#### *Berichtsversion Schulischer Sprachkurs*

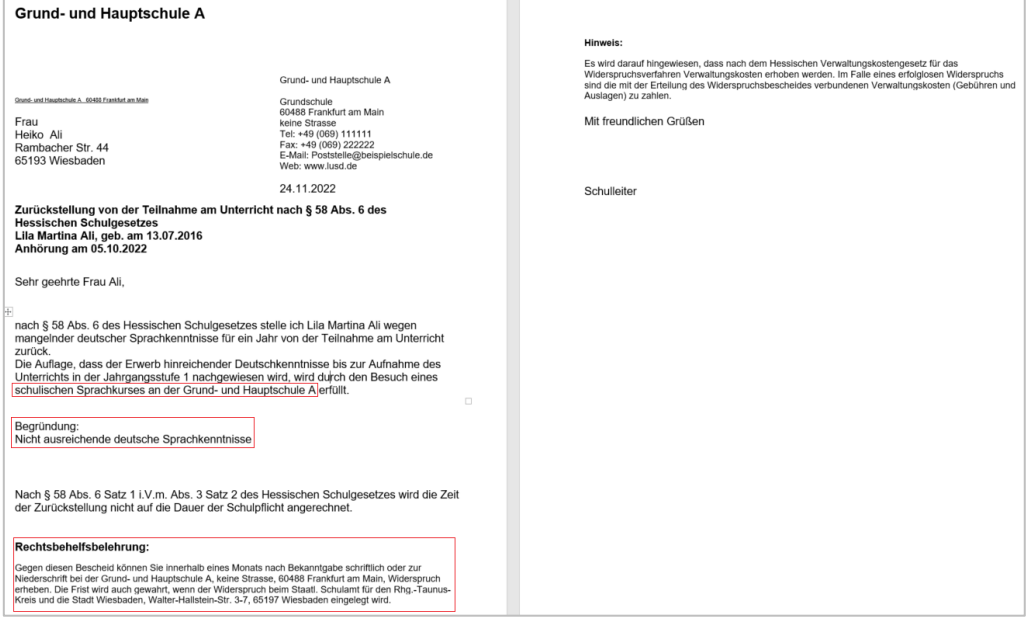

<span id="page-31-1"></span>**Abb. 36 Bericht: Zurückstellung Sprache – Version Schulischer Sprachkurs**

#### *Berichtsversion Vorklasse*

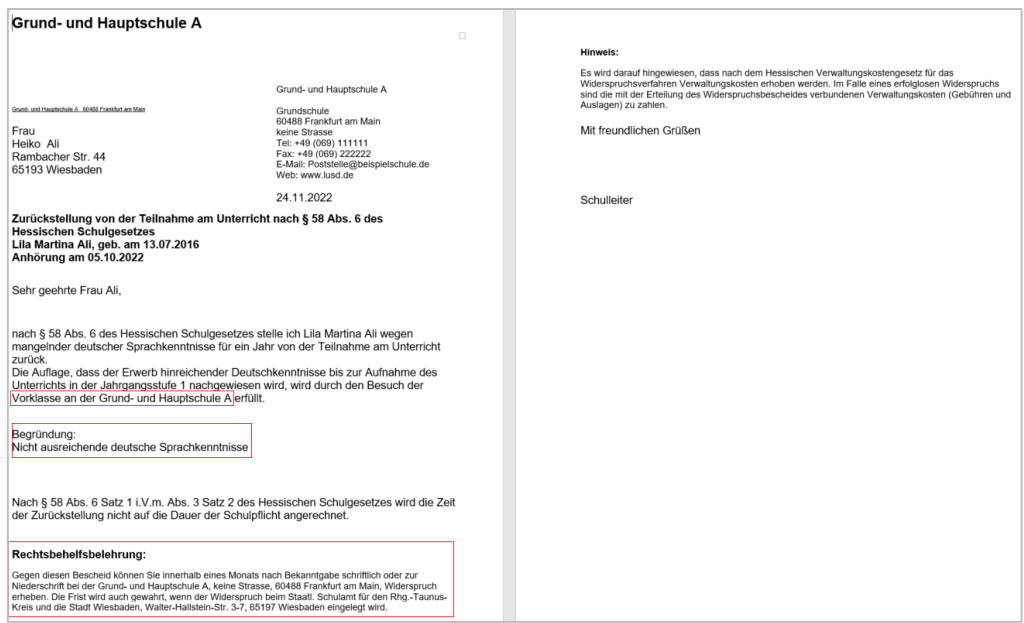

**Abb. 37 Bericht: Zurückstellung Sprache – Version Vorklasse**

#### <span id="page-32-0"></span>*5.1.4 Zurückstellung Sprache – Rechtsbehelfsbelehrung und Unterschriftenfeld*

Im Bereich der RECHTSBEHELFSBELEHRUNG wird das der Schule zugehörige Schulamt mit Anschrift ausgegeben. Im UNTERSCHRIFTENFELD wird, je nach eingetragenem Geschlecht, **Schulleiterin** oder **Schulleiter** ausgegeben.

# <span id="page-33-0"></span>Variante 2: Zurückstellung in einen Unterricht einer anderen Schule

### <span id="page-33-1"></span>6 Pflege der Daten in der LUSD

#### <span id="page-33-2"></span>6.1 Zurückstellung in der LUSD eintragen

Sobald feststeht, dass ein Kind Ihrer Schule zurückgestellt wird, **müssen** Sie die Zurückstellung des Kindes auf der Webseite SCHÜLER>SCHÜLERBASISDATEN> SCHULFÄHIGKEIT eintragen.

Nähere Informationen entnehmen Sie bitte den in der Tabelle angegebenen Kapiteln.

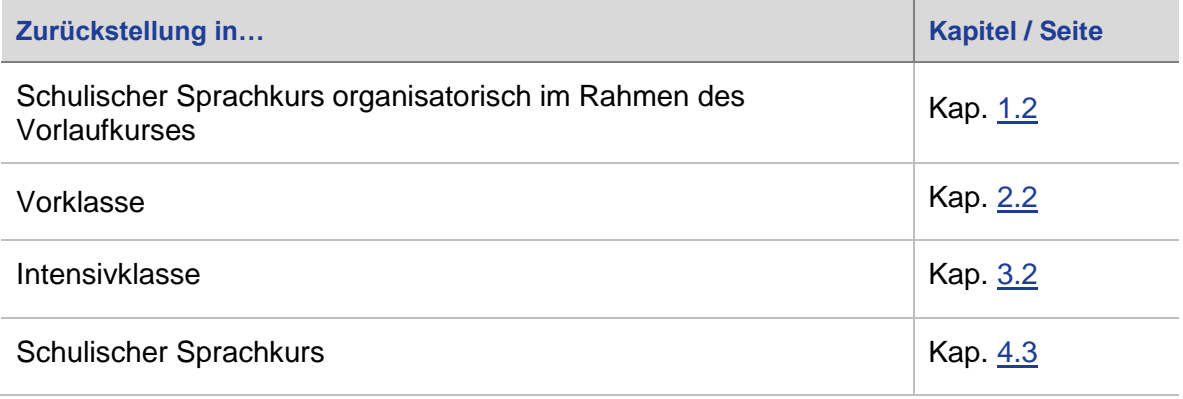

#### <span id="page-33-3"></span>6.2 Kind an die andere Schule abgeben

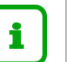

#### **Hinweis**

Im Folgenden wird beschrieben, wie Sie ein zurückgestelltes Kind **beispielsweise** in die **Vorklasse** einer anderen Schule abgeben.

Falls Sie das Kind in einen **Vorlaufkurs**, eine **Intensivklasse** oder einen **schulischen Sprachkurs** einer anderen Schule abgeben möchten, gehen Sie entsprechend vor (siehe Schritt 5).

Wenn Ihre Schule keine Vorklasse anbietet, müssen Sie die betroffenen Kinder im Kandidatenverfahren an die Schule abgeben, an dem sie die Vorklasse besuchen werden.

- 1. Wählen Sie auf der Webseite SCHÜLER > KANDIDATENVERFAHREN > ABGÄNGER > Register K. M. SD-R das entsprechende Kind aus.
- 2. Tragen Sie als Freigabedatum den 31.07. des laufenden Schuljahres ein.
- 3. Klicken Sie unter W-SCHULE auf die Schaltfläche <sup>1</sup> Hinzufügen.
- 4. Wählen Sie im Dialogfenster WUNSCH-SCHULE HINZUFÜGEN in der Auswahlliste WUNSCH-SCHULE\* die gewünschte Schule aus.
- 5. Geben Sie die gewünschten Daten ein.

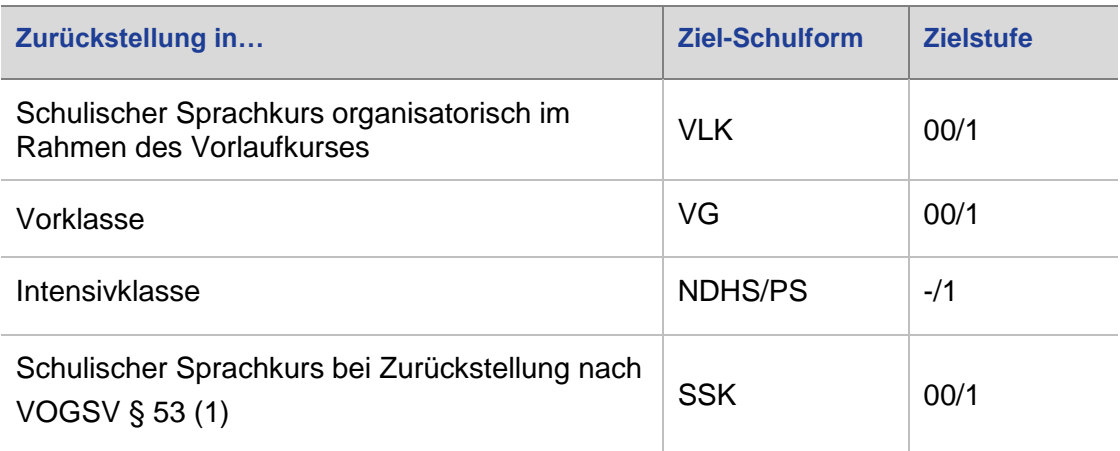

### 6. Ändern Sie die Priorität auf **1**.

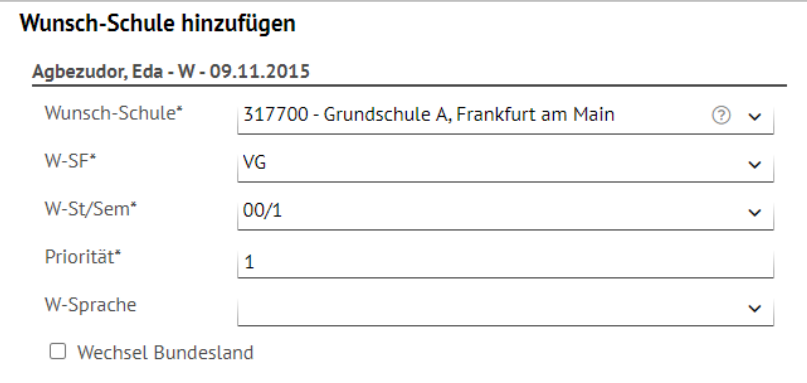

#### <span id="page-34-0"></span>**Abb. 38 Webseite Abgänger: Dialogfeld Wunsch-Schule hinzufügen**

- 7. Klicken Sie auf <sup>> Übernehmen</sup>.
- 8. Klicken Sie im folgenden Hinweis auf > Fortfahren

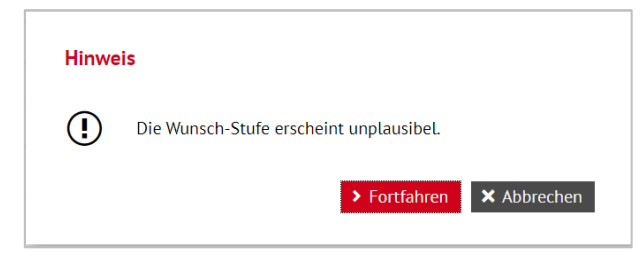

<span id="page-34-1"></span>**Abb. 39 Webseite Abgänger: Hinweismeldung Wunsch-Stufe erscheint unplausibel**

9. Klicken Sie auf **> Speichern** 

|                                      |                                                              |                        | Schüler > Kandidatenverfahren > Abgänger |                      |            |                |              |            |        | <b>B</b> Bericht |        |  |  |  |
|--------------------------------------|--------------------------------------------------------------|------------------------|------------------------------------------|----------------------|------------|----------------|--------------|------------|--------|------------------|--------|--|--|--|
| Aktive                               |                                                              |                        |                                          |                      |            |                | K.m.SD-R     |            |        | Ehemalige        |        |  |  |  |
| H                                    | $\triangleright$ KVs Anz.<br>Name $\sim$                     |                        |                                          | G.                   | Geb.Dat    | Freigabe       | Ehemalig zum | SF/BK      | St/Sem | Eignung          | Klasse |  |  |  |
| $\blacksquare$                       | $\overline{2}$<br>Agbezudor, Eda<br>$\overline{\phantom{a}}$ |                        | W                                        | 09.11.2015           | 31.07.2022 |                | G            | 01/1       |        |                  |        |  |  |  |
|                                      | <b>W-Schule</b>                                              |                        | w W-Daten W-RU                           |                      |            | Eignung        | Stichtag     |            |        |                  |        |  |  |  |
|                                      |                                                              | 317700 - Grundschule A |                                          | $\blacktriangledown$ | Ethik      |                | ٠            | 29.04.2022 |        |                  |        |  |  |  |
|                                      |                                                              |                        |                                          | W-SF                 | W-St./Sem  | Prio           | W-Sprache    |            |        |                  |        |  |  |  |
|                                      |                                                              |                        |                                          | VG                   | 00/1       | $\mathbf{1}$   |              |            |        |                  |        |  |  |  |
| 325900 - Grund- und Hauptschule<br>А |                                                              | ۰                      | Ethik                                    |                      |            | 09.09.2021     |              |            |        |                  |        |  |  |  |
|                                      |                                                              |                        | W-SF                                     | W-St./Sem            | Prio       | W-Sprache      |              |            |        |                  |        |  |  |  |
|                                      |                                                              |                        |                                          | G                    | 01/1       | $\overline{2}$ |              |            |        |                  |        |  |  |  |

**Abb. 40 Webseite Abgänger: Anlage des Kandidatenverhältnis**

<span id="page-35-1"></span><span id="page-35-0"></span>6.3 Zurückgestellte Schüler kommen nach Beendigung des Unterrichtes an Ihre Schule zurück

#### *6.3.1 Zurückgestellte Schüler als Kandidaten annehmen und mit Zieldaten versehen*

Zurückgestellte Schüler, die an einer anderen Schule an einem Unterricht teilgenommen haben und danach an Ihre Schule wechseln möchten, werden von der anderen Schule über das Kandidatenverfahren an Ihre Schule abgegeben.

Diese Kandidaten bearbeiten Sie auf der Webseite SCHÜLER > KANDIDATENVERFAHREN > KANDIDATEN BEARBEITEN.

- 1. Wählen Sie die gewünschten Kandidaten über  $\mathsf Q$  Suche aus.
- 2. Klicken Sie auf > Übernehmen
- 3. Wechseln Sie in das Register K. MIT ZIELDATEN.
- 4. Setzen Sie ein Häkchen vor die Schüler, die Sie bearbeiten möchten.
- 5. Klicken Sie auf  $\mathbb{Z}$  Bearbeiten.
- 6. Wählen Sie im Dialogfenster ZIELDATEN BEARBEITEN die gewünschten Einträge in den Feldern ZIEL-HALBJAHR\*, ZIEL-SF/BK\* und ZIEL-STUFE/SEM\* aus.

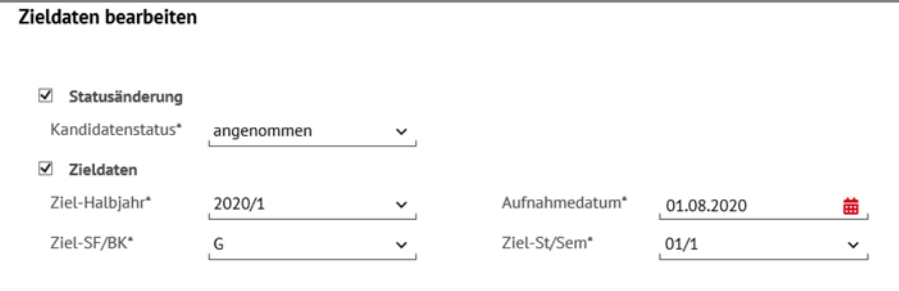

<span id="page-35-2"></span>**Abb. 41 Webseite Kandidaten bearbeiten: Zielhalbjahr, Zielschulform G und Zielstufe 01/1 eintragen.**

#### *6.3.2 Schüler aktiv setzen*

1. Sobald die Schüler am Unterricht der Grundschule teilnehmen, setzen Sie diese auf der Webseite SCHÜLER > KANDIDATENVERFAHREN > STATUSVERWALTUNG - Register SCHÜLER aktiv.

| Schüler > Kandidatenverfahren > Statusverwaltung<br><b>Bericht</b> |                |                 |                |               |                            |                        |  |  |  |  |
|--------------------------------------------------------------------|----------------|-----------------|----------------|---------------|----------------------------|------------------------|--|--|--|--|
|                                                                    |                | Schüler         |                |               | Interner Schulformübergang |                        |  |  |  |  |
| ● Aktivieren O Freigeben                                           |                |                 |                |               |                            |                        |  |  |  |  |
|                                                                    | C.             | Nachname        | Vorname        | <b>Status</b> | Freigabedatum              | Abgebende Schule       |  |  |  |  |
| Status: angenommen                                                 |                |                 |                |               |                            |                        |  |  |  |  |
| Schulform: G<br>▼                                                  |                |                 |                |               |                            |                        |  |  |  |  |
| $\overline{\mathbf{v}}$                                            |                | Stufe: 01/1     |                |               |                            |                        |  |  |  |  |
| $\overline{\phantom{a}}$                                           |                | Klasse:         |                |               |                            |                        |  |  |  |  |
|                                                                    |                | <b>Z</b> Fett   | Serhat         | angenommen    |                            | 317700 - Grundschule A |  |  |  |  |
|                                                                    |                | <b>Z</b> Jafari | Alessa         | angenommen    |                            | 317700 - Grundschule A |  |  |  |  |
|                                                                    |                | Kubitschek      | Aliyah         | angenommen    |                            | 317700 - Grundschule A |  |  |  |  |
| <b>Z</b> Rohani<br>Ida Marie                                       |                |                 | angenommen     |               | 317700 - Grundschule A     |                        |  |  |  |  |
|                                                                    | $\blacksquare$ | Steil-Becker    | Fidelis Jakob5 | angenommen    |                            | 317700 - Grundschule A |  |  |  |  |

<span id="page-36-0"></span>**Abb. 42 Webseite Statusverwaltung: Schüler aktiv setzen**